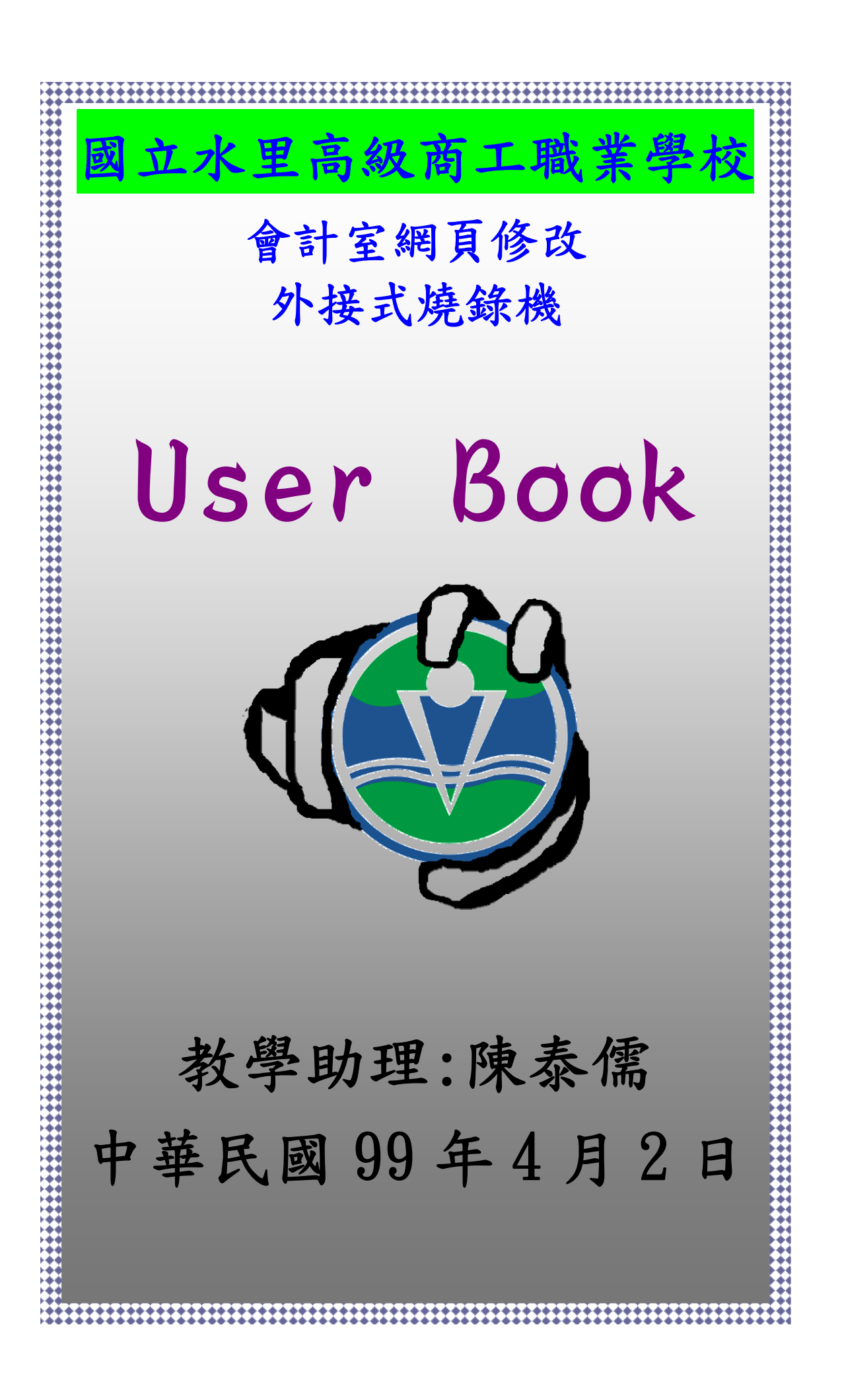

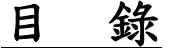

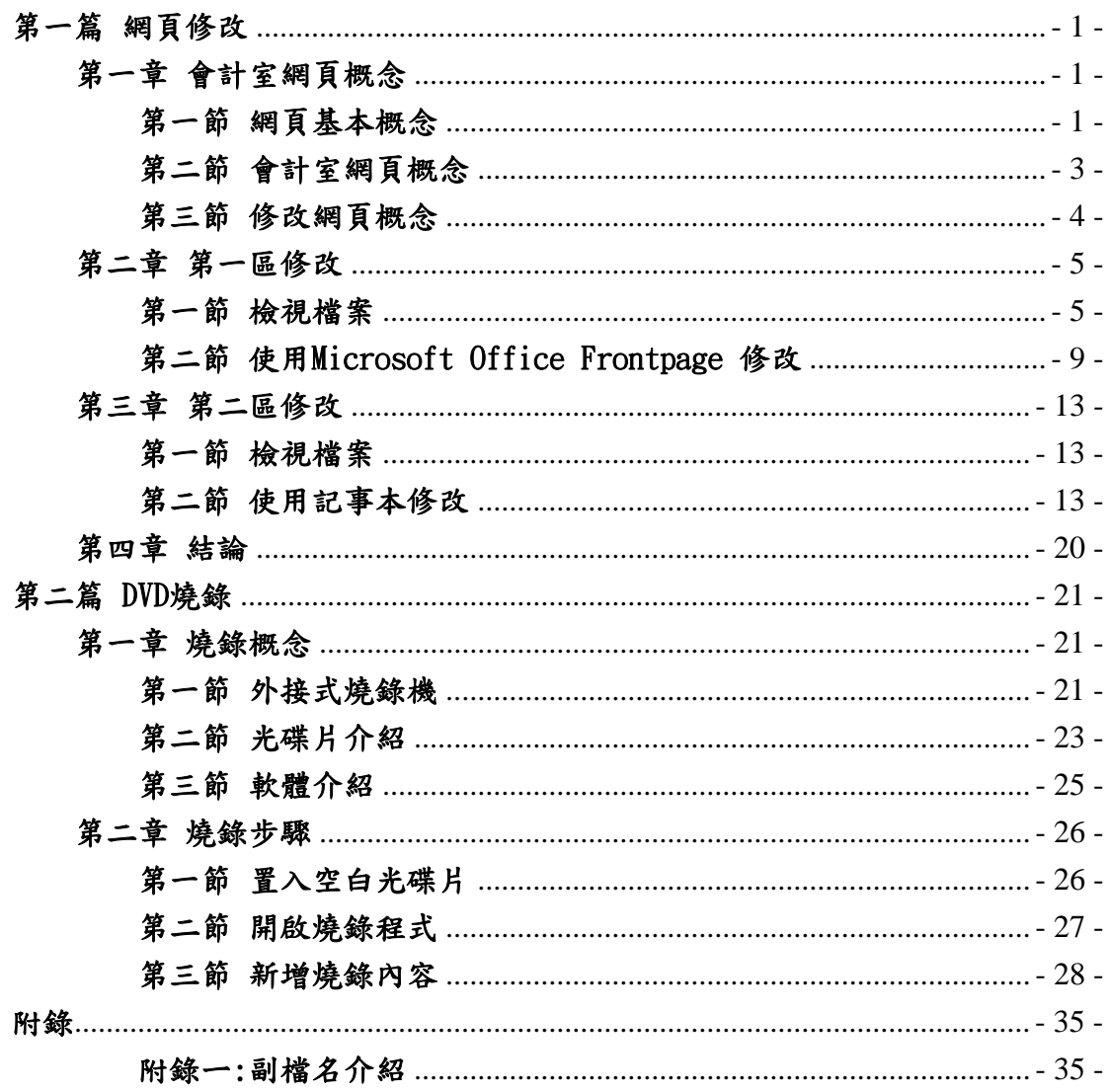

## 第一篇 網頁修改

# 第一章 會計室網頁概念

<span id="page-2-0"></span>第一節 網頁基本概念

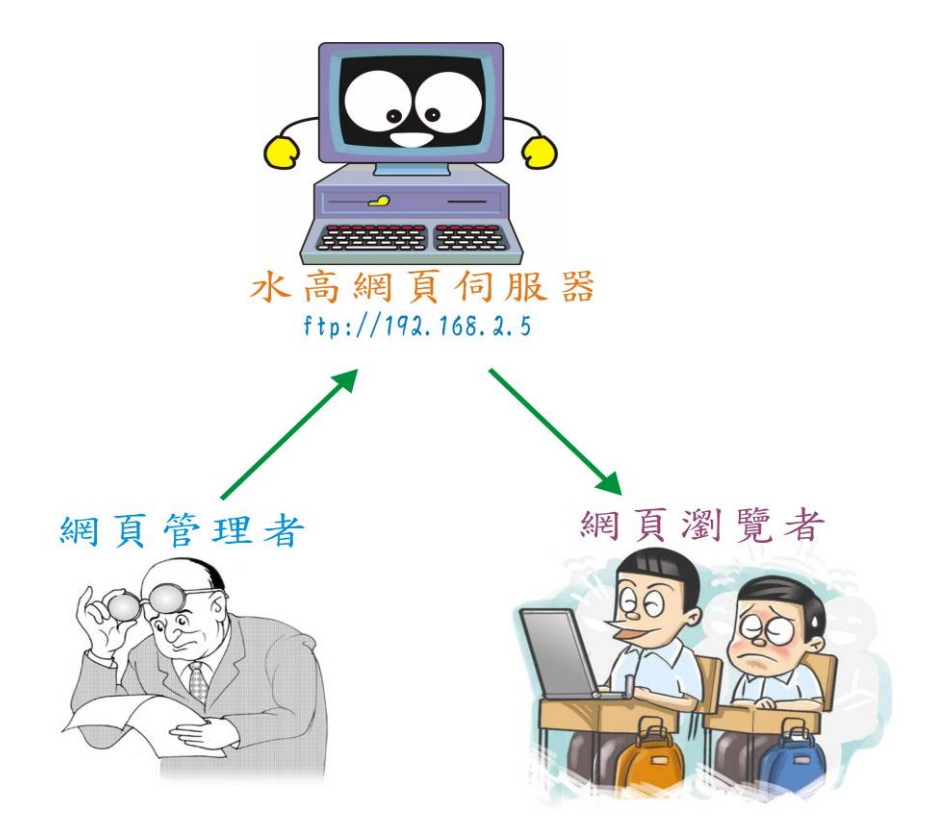

網頁管理者:此管理者即是會計室所有夥伴,將欲公告之文件或需要 全校行政人員下載的檔案,利用網頁的模式讓網頁瀏覽者使用。

水高網頁伺服器:作用在於網頁管理者與網頁瀏覽者之間的媒介,存 放會計網頁語言與檔案空間的硬體。不致於當網頁瀏覽者每每要下載 檔案時就必須進入網頁管理者的電腦主機去搜尋,這樣的行為跟駭客 沒什麼兩樣,也增加會計室業務機密曝光與遭修改的風險。

網頁瀏覽者:上網瀏覽會計室之使用者。

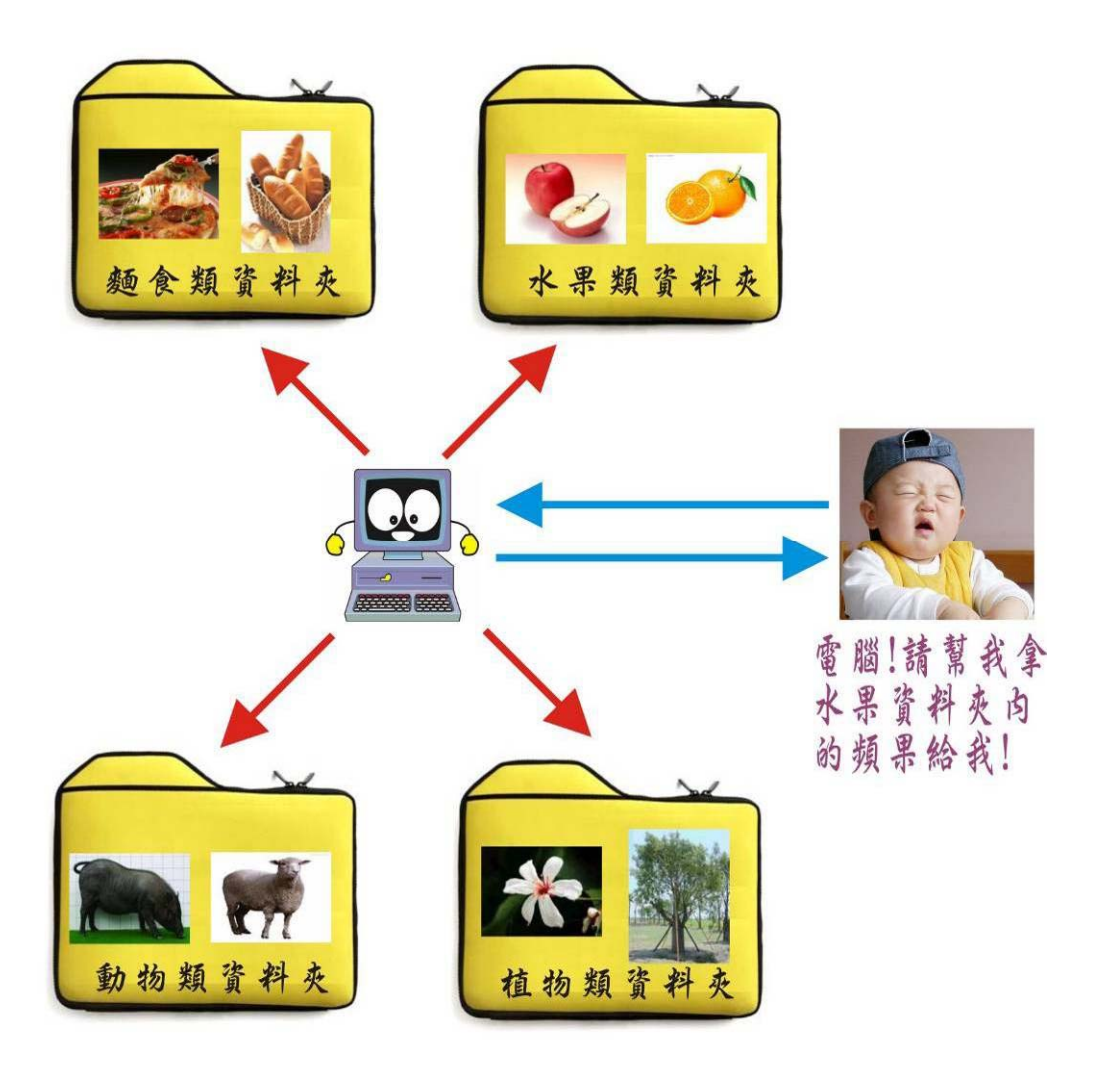

雷腦其實是很笨的廢銅爛鐵,但是經過人類刻意的塑造與設計,使 得它在使用上合乎人類的習慣。上圖所示的內容告訴所有網頁管理者 一個訊息,也就是務必清清楚楚要告訴電腦,蘋果、橘子都放在水果 類資料夾中,Pizza、麵包都放在麵食類資料夾中,花朵、樹木都放 在植物類資料夾中,小猪、小羊都放在動物類資料夾中。

萬一上圖中的小朋友下一個指令:電腦請幫我拿動物類資料夾中的 橘子給我,那電腦ㄧ定會找不著。

 因此,在網頁管理中最重要的一項步驟,即是資料儲存的位置。 因為此資料儲存的位置,將來就是網頁連結的路徑。

#### <span id="page-4-0"></span>第二節 會計室網頁概念

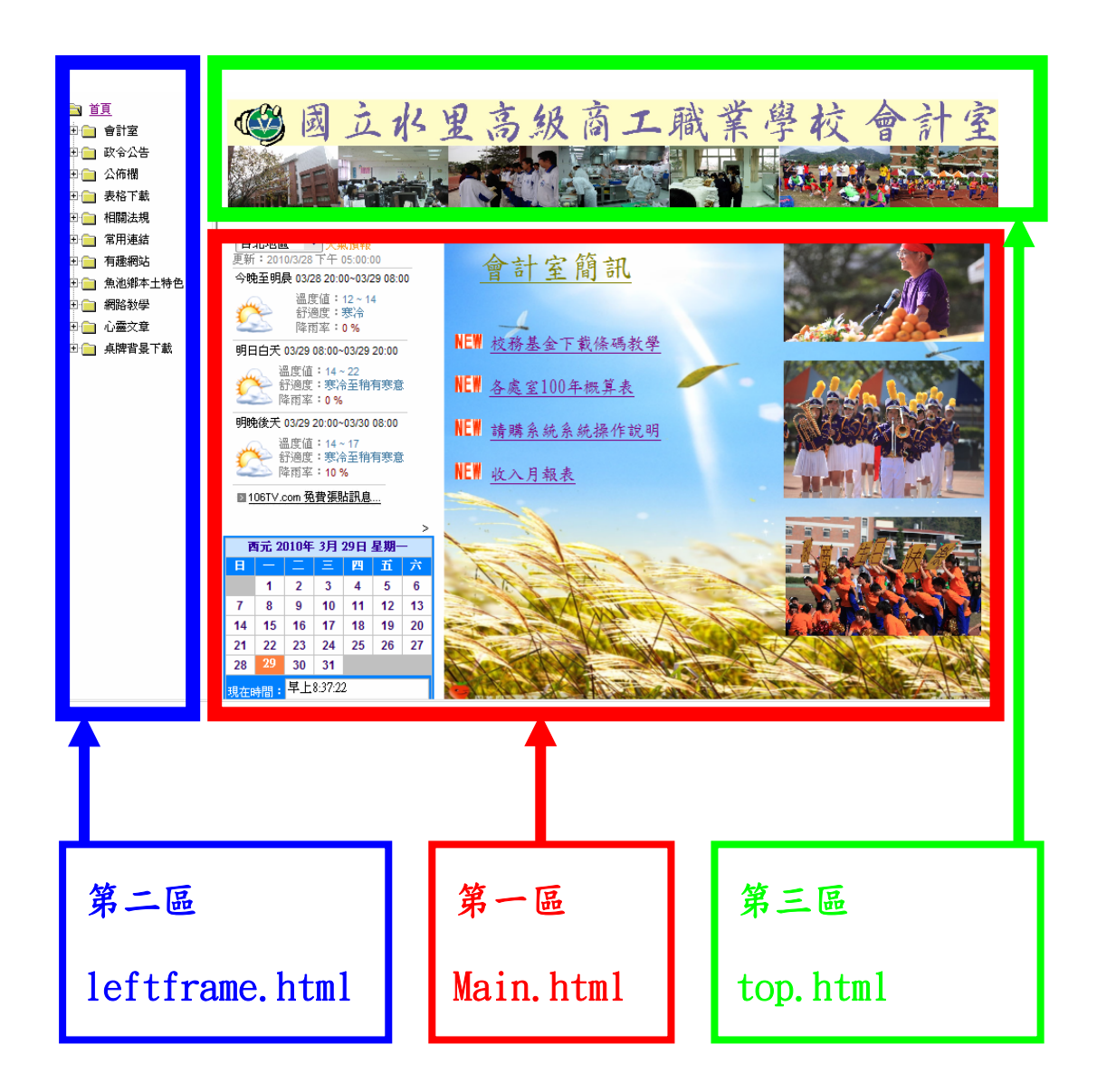

會計室網頁由此三個區域組成的,而我們要修改的部份即是第一區、 第二區。

第一區(首頁顯眼區):主要是提供即時填報之檔案,供人下載。 第二區(內容索引標籤區):主要提供本會計室網頁內容索引標籤。 第三區(會計室網頁刊版區):純粹為網頁的美工圖案。

#### <span id="page-5-0"></span>第三節 修改網頁概念

- 1. 修該會計室網頁的任務當然是交由網頁管理者去執行,到底要如 何修改,修改時需要用到什麼樣的軟體,以下先做初步的介紹, 待第二章再詳細教學。
- 2. 第一區修改:管理者首先要判定該文件是否屬於即時性的文件,因 為此區域主要提供最顯眼、最需要大家馬上下載去各單位填報的 檔案。檔案當然是需要替換的,也就是將過期的檔案移至內容索 引標籤區。此區域適用 Microsoft Office Frontpage 2003 編輯。 至於如何使用 Frontpage 編輯,於下一章詳細分析。
- 3. 第二區修改: 管理者要新增、刪減內容索引時就必須使用到此區 域。例如要在政令公告新增一份公文時,就要在此區域的政令公 告新增一個索引標籤。此區域適用記事本編輯。至於如何使用記 事本編輯,於下ㄧ章詳細分析。

## 第二章 第一區修改

<span id="page-6-0"></span>第一節 檢視檔案

所謂檢視檔案,即是尋找要修改的當案。根據本論文第一章第三節第 一點內容所述,要修改什麼網頁 ? 指的是要前往水高網頁伺服器檢 視需要修改的網頁,未避免原始檔案在修改時被破壞,所以將該檔案 複製一份於電腦桌面貼上,以利修改。

第一區檔案名稱 main.html 儲存於水高網頁伺服器之空間內。 操作步驟:

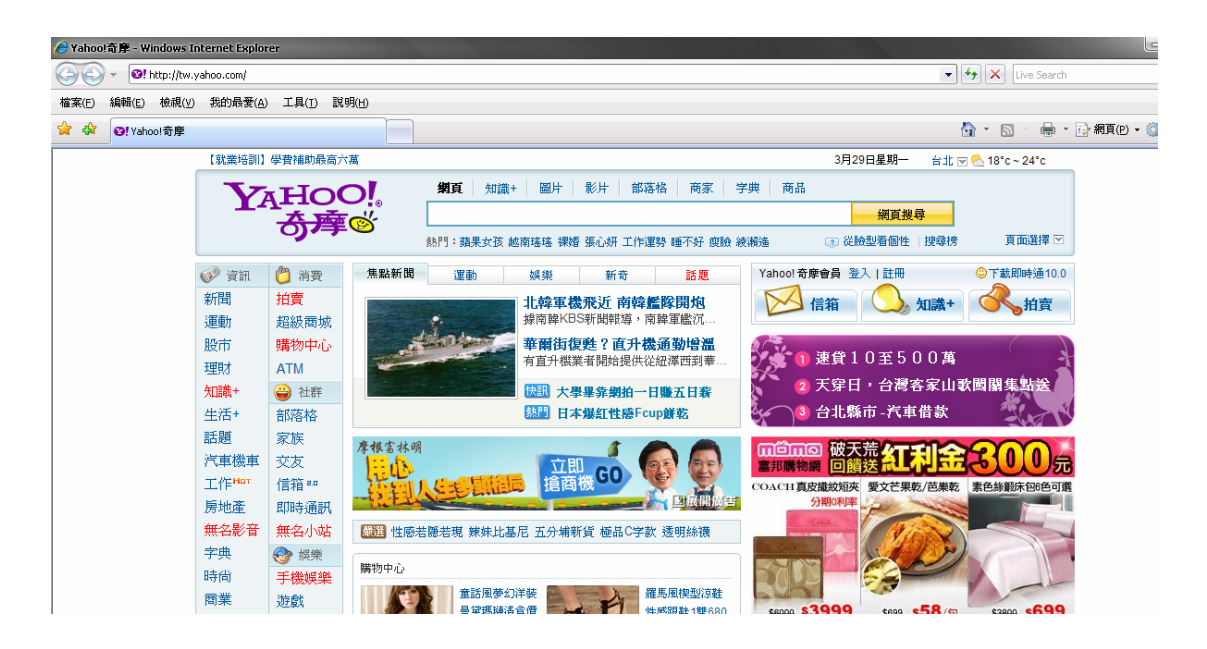

1、開啟 網際網路

## 2、網址列 鍵入 ftp://192.168.2.5 按下 Enter

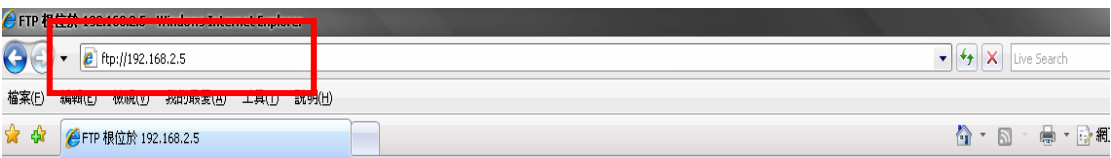

#### FTP 根位於 192.168.2.5

若要在 Windows 檔案總管中檢視此 FTP,請按一下 [頁面],然後按一下 [在 Windows 檔案總管中開啓 FTP]。

03/23/2005 12:00上午 目錄 pub

## 3、點選檢視→在 windows 檔案中開啟 FTP

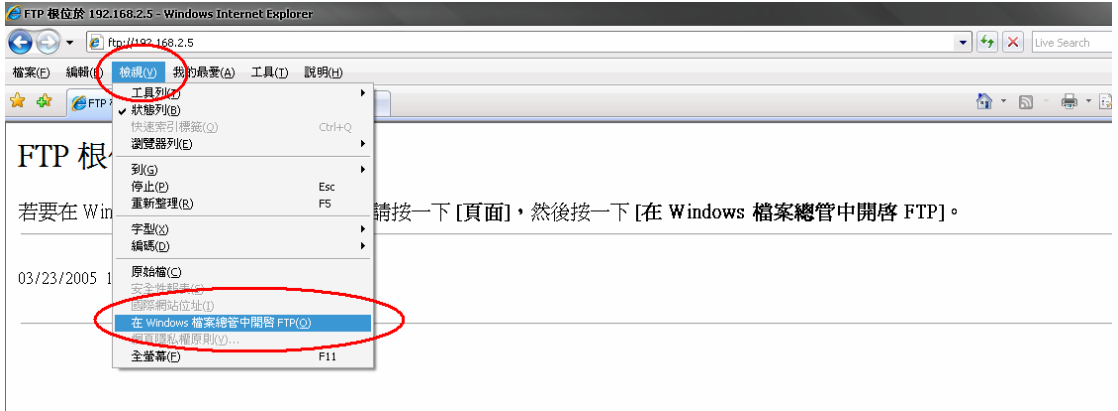

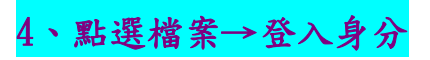

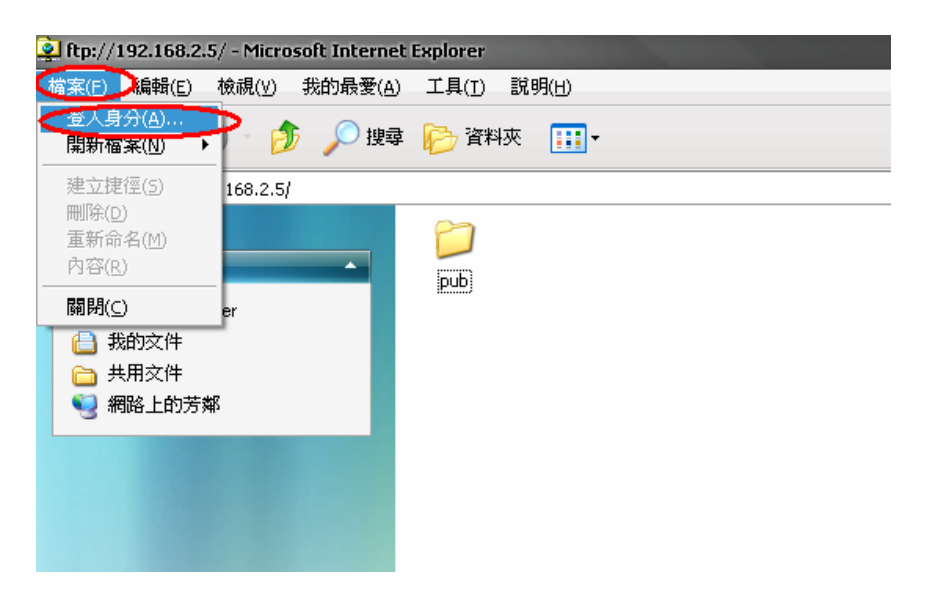

5、鍵入正確之使用者名稱與密碼

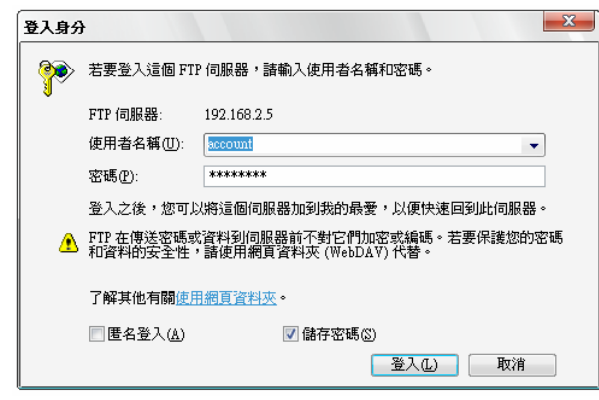

### 6、按下登入後即成功進入水高網頁伺服器

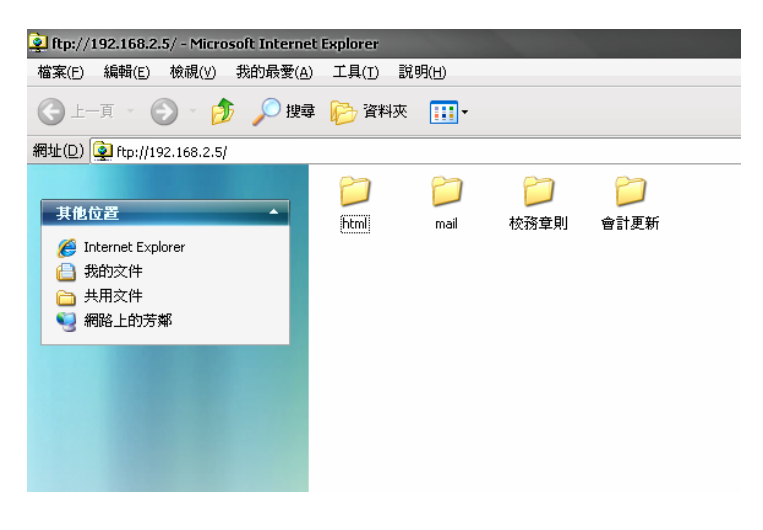

7、點選 html 資料夾

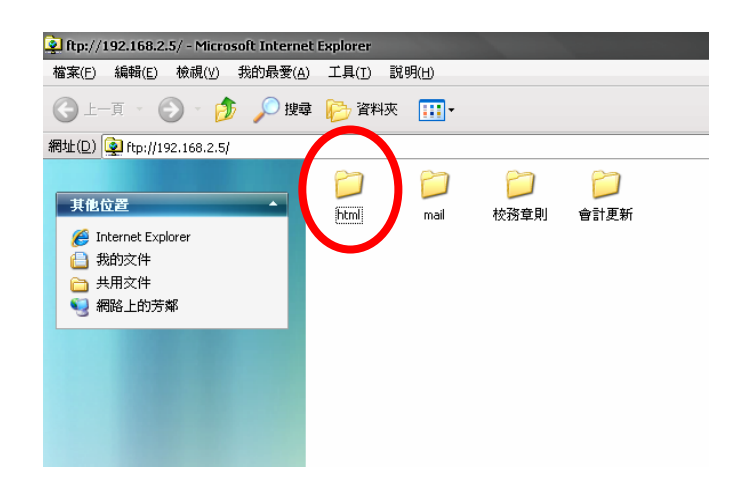

## 8、進入會計室網頁所有檔案

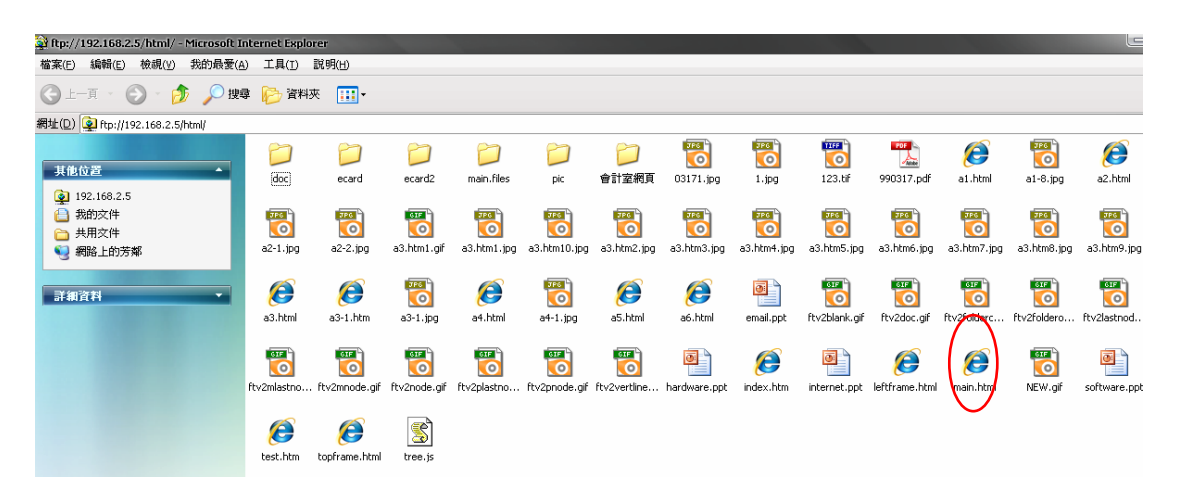

# 9、尋找欲修改之檔案

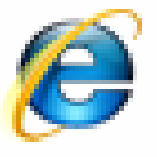

main.html

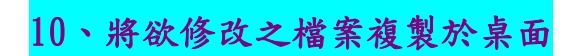

### <span id="page-10-0"></span>第二節 使用 Microsoft Office Frontpage 修改

首先開啟 Microsoft Office Frontpage,按下開始→所有程式集→ Microsoft Office→Microsoft Office Frontpage 2003。

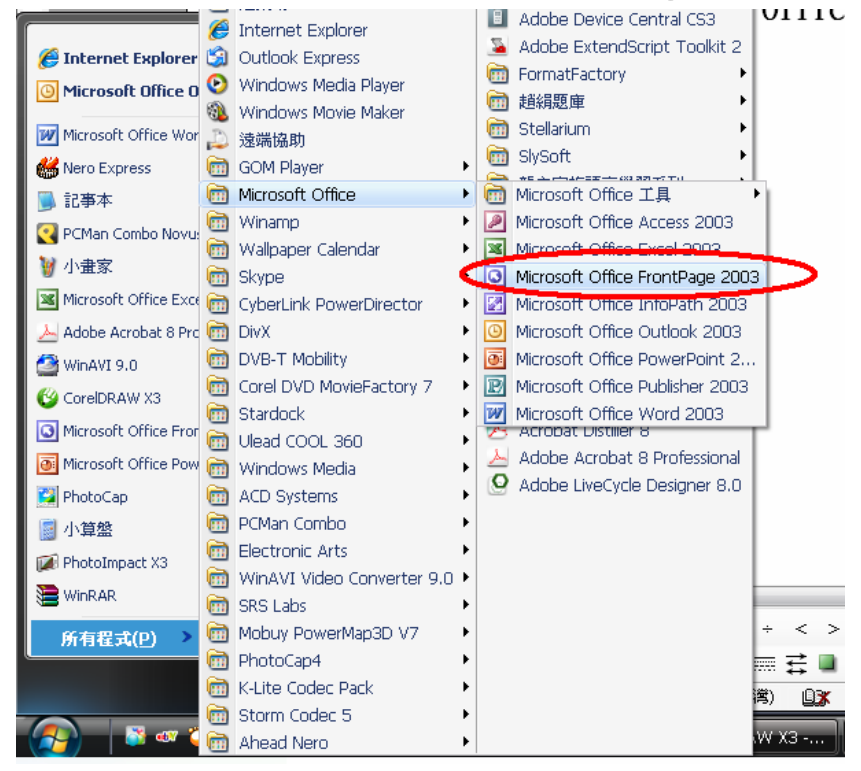

#### 開啟 Microsoft Office Frontpage2003 軟體

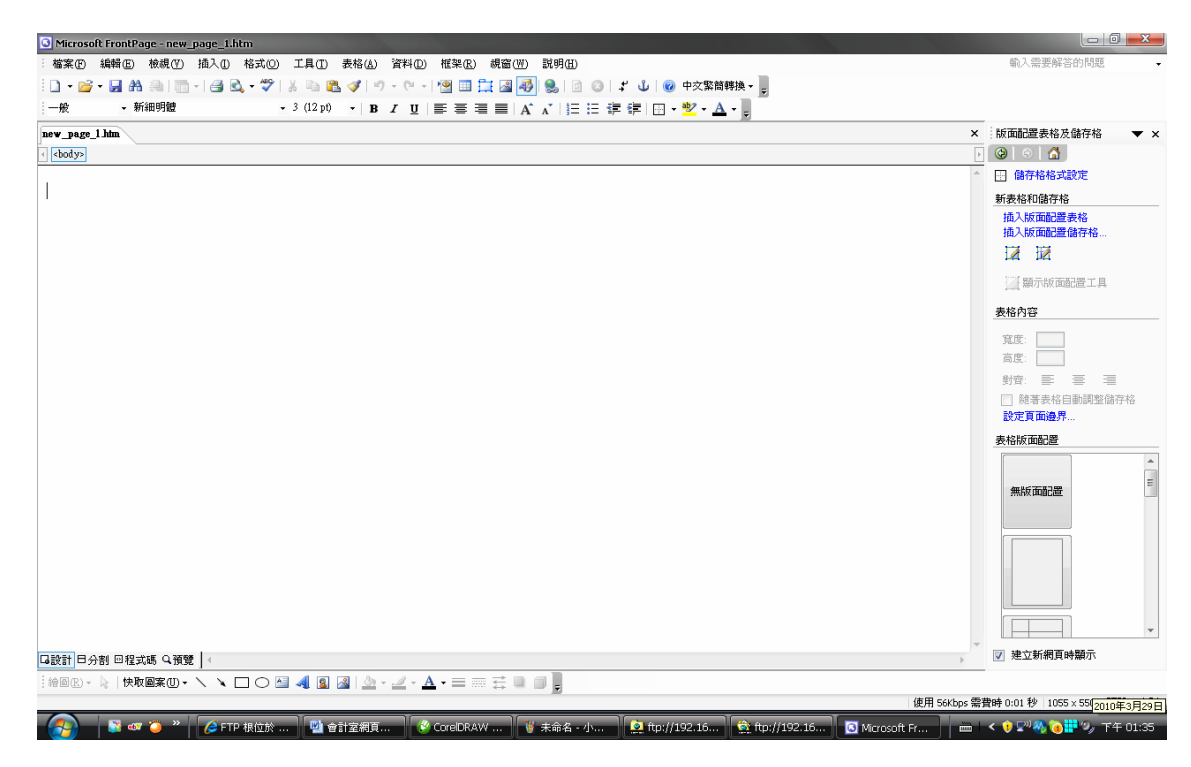

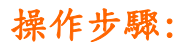

1、點選開啟舊檔

Microsoft FrontPage |<br>|檔案(B)||編輯(B)||檢視(Y)||插入(I)||格式(O)||工具(T)||表格(A)||資料(D)||框架(R)||視窗(W)||説明(H)| ■ 開新檔案(N)... │ 4 Q - ♡ │ ふ 白 心 ぐ │ り - (\* - │ ^ 1 ) 2 田 白 図 <mark>4 │</mark> 9 │ 2 │ 3 │ 3 │ √ │ ◎ 中文繁簡轉换 <del>-</del> │ ■ 開啓舊檔(O) ... Ctrl+O  $\overline{\mathcal{F}}$  $\overline{\mathbf{y}} \parallel \mathbf{B} \mid I \mid \underline{\mathbf{U}} \mid \overline{\mathbf{B}} \equiv \overline{\mathbf{B}} \equiv \left[ \overline{A}^{\top} \overline{A}^{\top} \right] \equiv \mathbf{B} \oplus \mathbf{B} \oplus \left[ \mathbf{B} \times \underline{\mathbf{W}} \times \underline{\mathbf{A}} \times \underline{\mathbf{B}} \right]$ 關閉檔案(C) 23 開啓網站(1)... 關閉網站(E) ■ 儲存檔案(S) Ctrl+S 另存新檔(A)... 發佈網站(U). ——<br>在瀏覽器中預覽(B) ▶ 4 列印(P) ...  $C$ trl+P 內容(R). 最近使用的檔案(F)  $\rightarrow$ 最近使用的網站(I) ▶ 結束②  $\mathbf{x}$ L

### 2、開啟複製於桌面之檔案

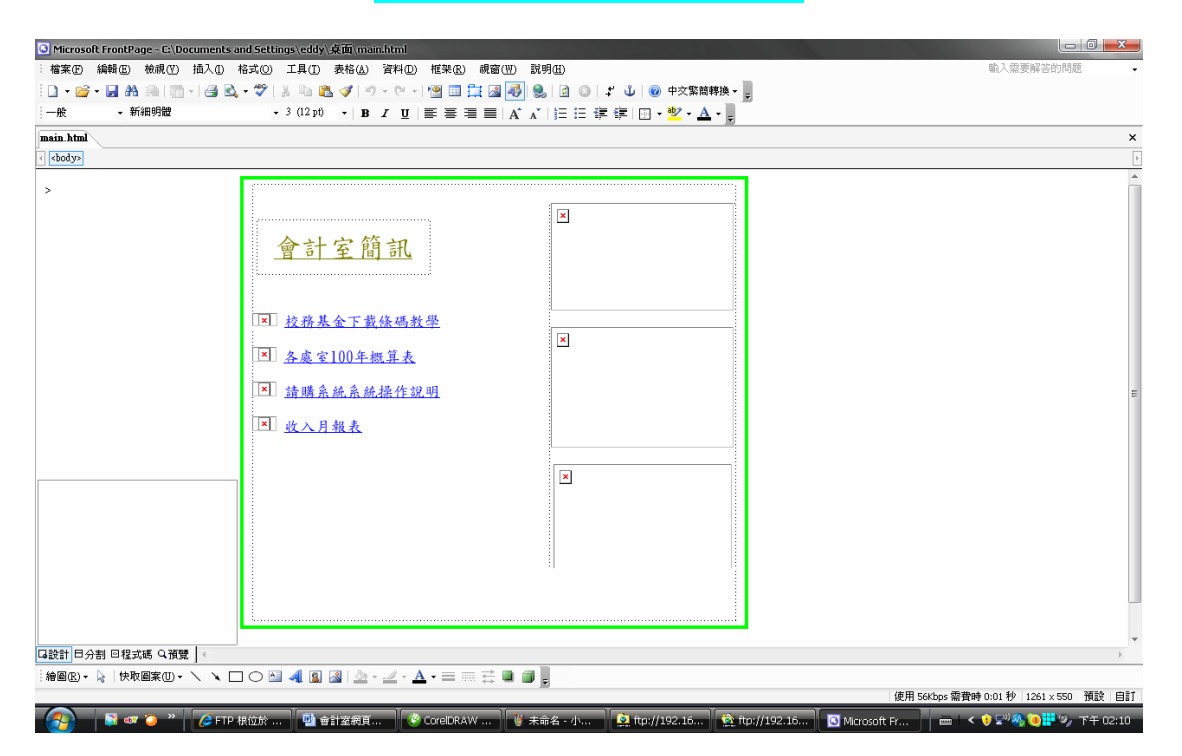

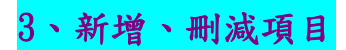

文字增減與 Word 大致相同。

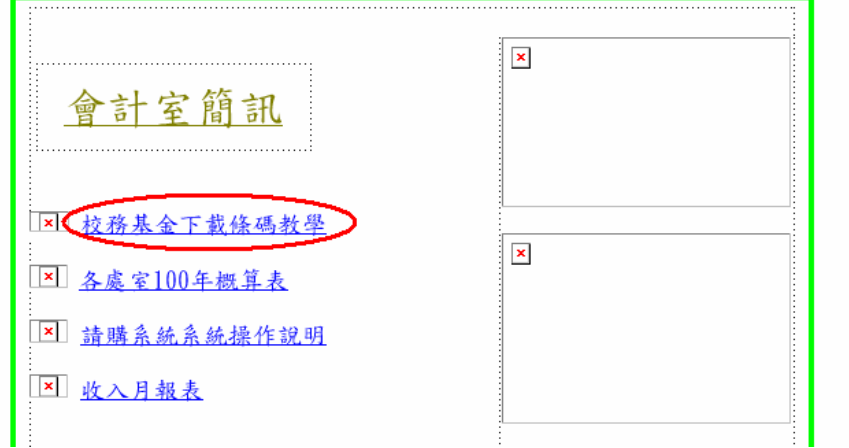

### 4、新增項目連結設定

新增文字鍵入後,將欲設定連結之文字用滑鼠反白,點選滑鼠右鍵, 按下超連結內容,在網址列中鍵入儲存檔案的資料夾路徑,以利連結 之設定。

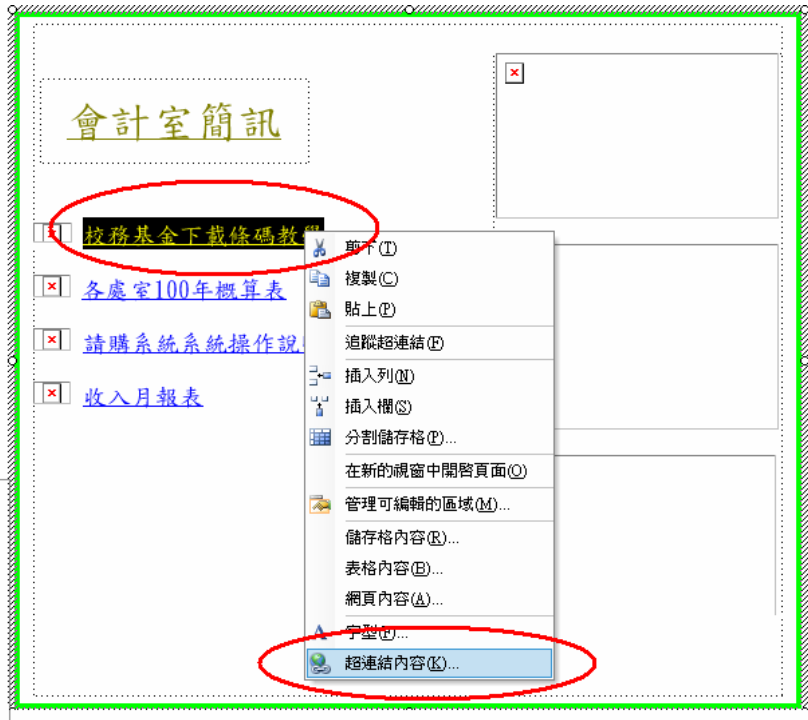

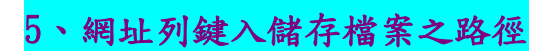

網址列鍵入儲存檔案之路徑後、按下確定即完成。

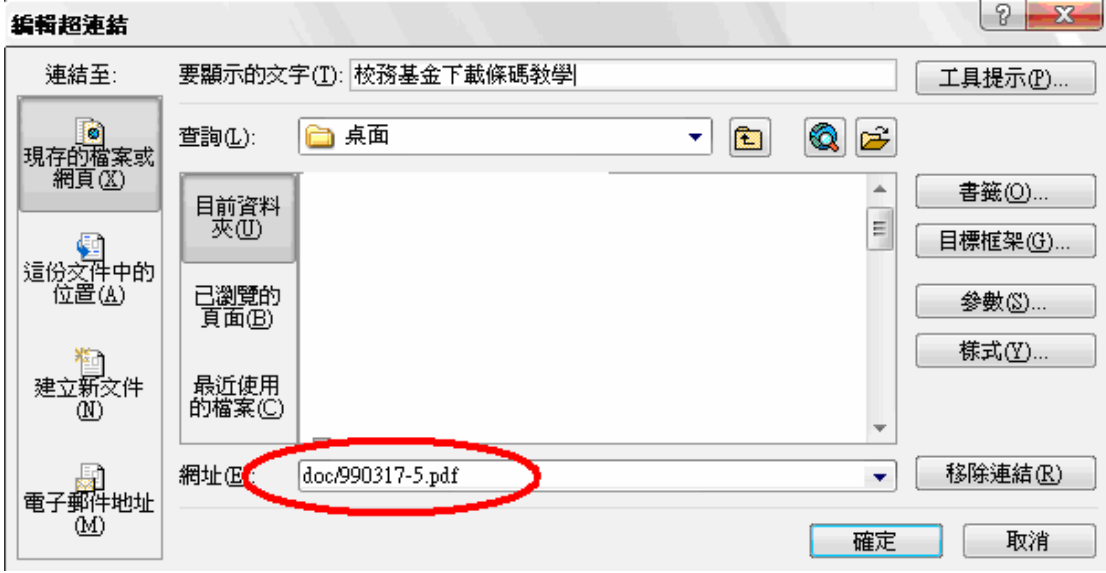

### 6、修改完畢後,按下儲存檔案。

 $\mathbb{L}$ 

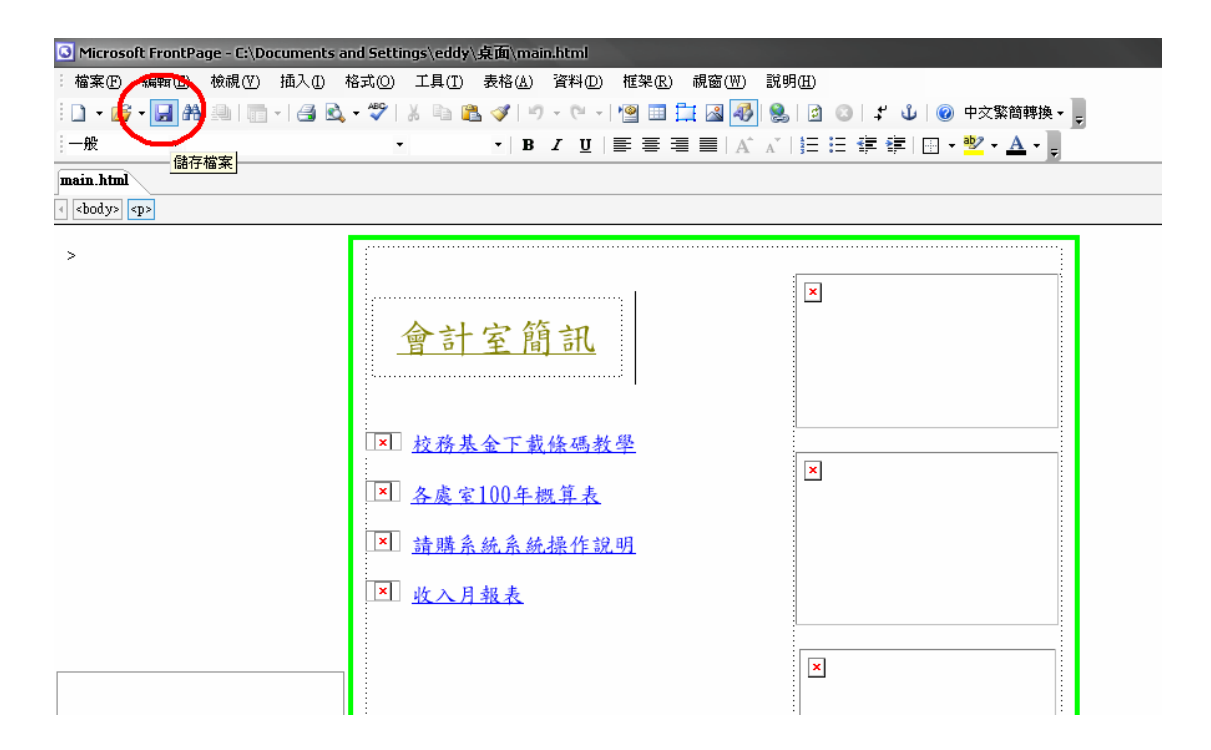

## 第三章 第二區修改

<span id="page-14-0"></span>第一節 檢視檔案

請參考第二章第ㄧ節之步驟。唯一要注意的是第二區檔案名稱 leftframe.html 儲存於水高網頁伺服器之空間內。

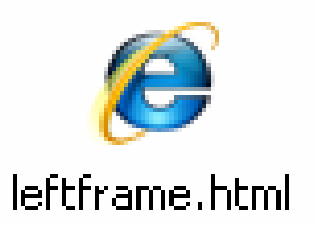

第二節 使用記事本修改

首先開啟記事本,按下開始→所有程式集→附屬應用程式→記事本。

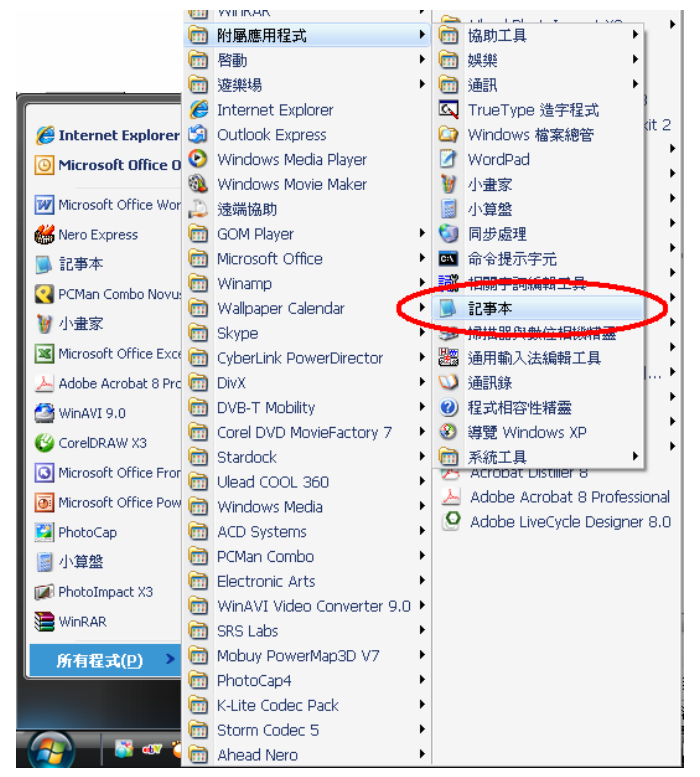

ierurame.nummae#

#### 1、點選開啟舊檔

即出現 leftframe.html 所有程式碼。

```
棺案(F) 編輯(F) 格式(O) 検視(V) 説明(H)
 \overline{\text{thm}}<head>
  <meta http-equiv="Content-Type" content="text/html; charset=big5">
  <title>新增網頁1</title>
 \langle/head>
(body)<br>
(script language="JavaScript" src="tree.js"></script)<br>
foldersTree = gFld("首頁", "http://192.168.2.5"))<br>
insbloc(aux1. glah(0, "會計主体会主典書", "doc/990317-4.pdf"))<br>
insbloc(aux1. glah(0, "會計主解子," al.html"))<br>
insbloc(
  \langlehody\rangle
```
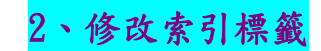

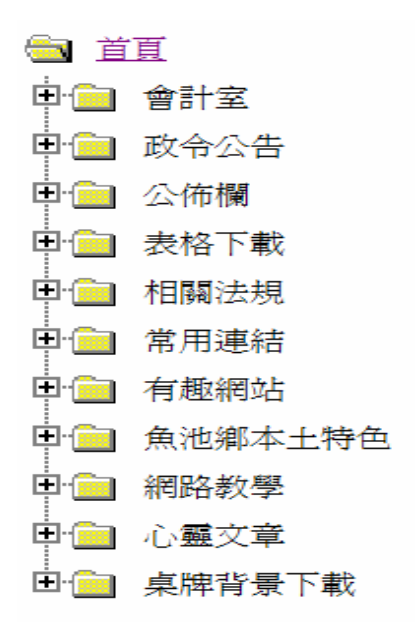

#### 語法介紹:

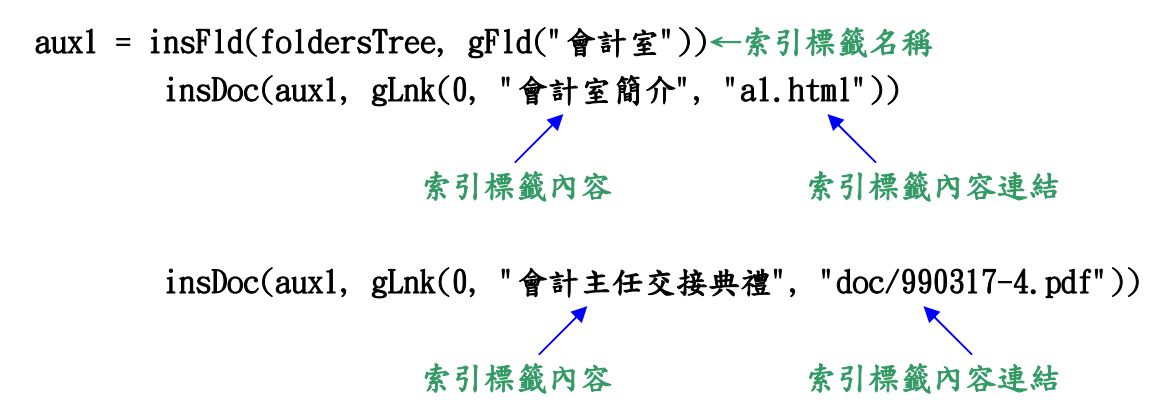

修改範例:

修改前

aux1 = insFld(foldersTree, gFld("會計室"))

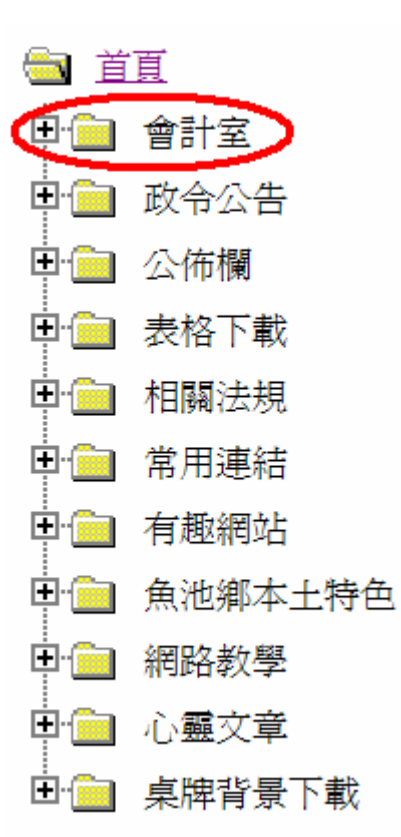

#### 修改後

```
aux1 = insFld(foldersTree, gFld("美凌的私房菜"))
```
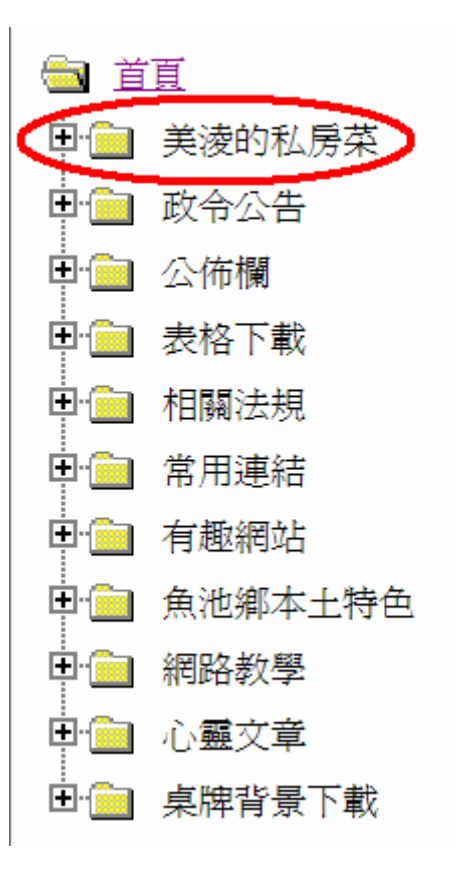

### 3、修改索引標籤內容

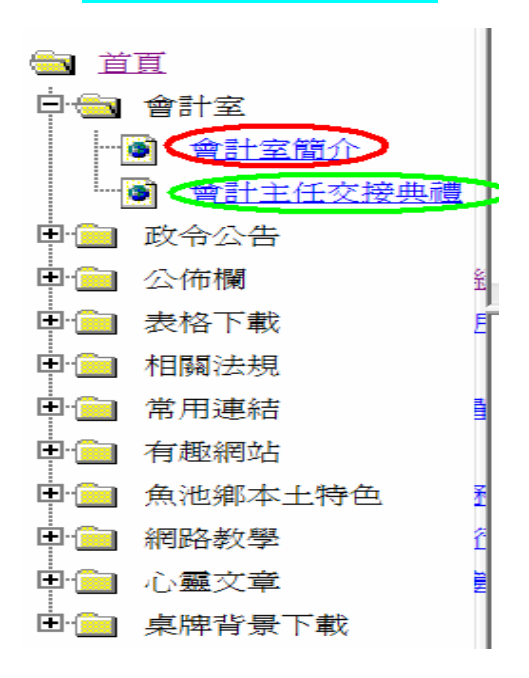

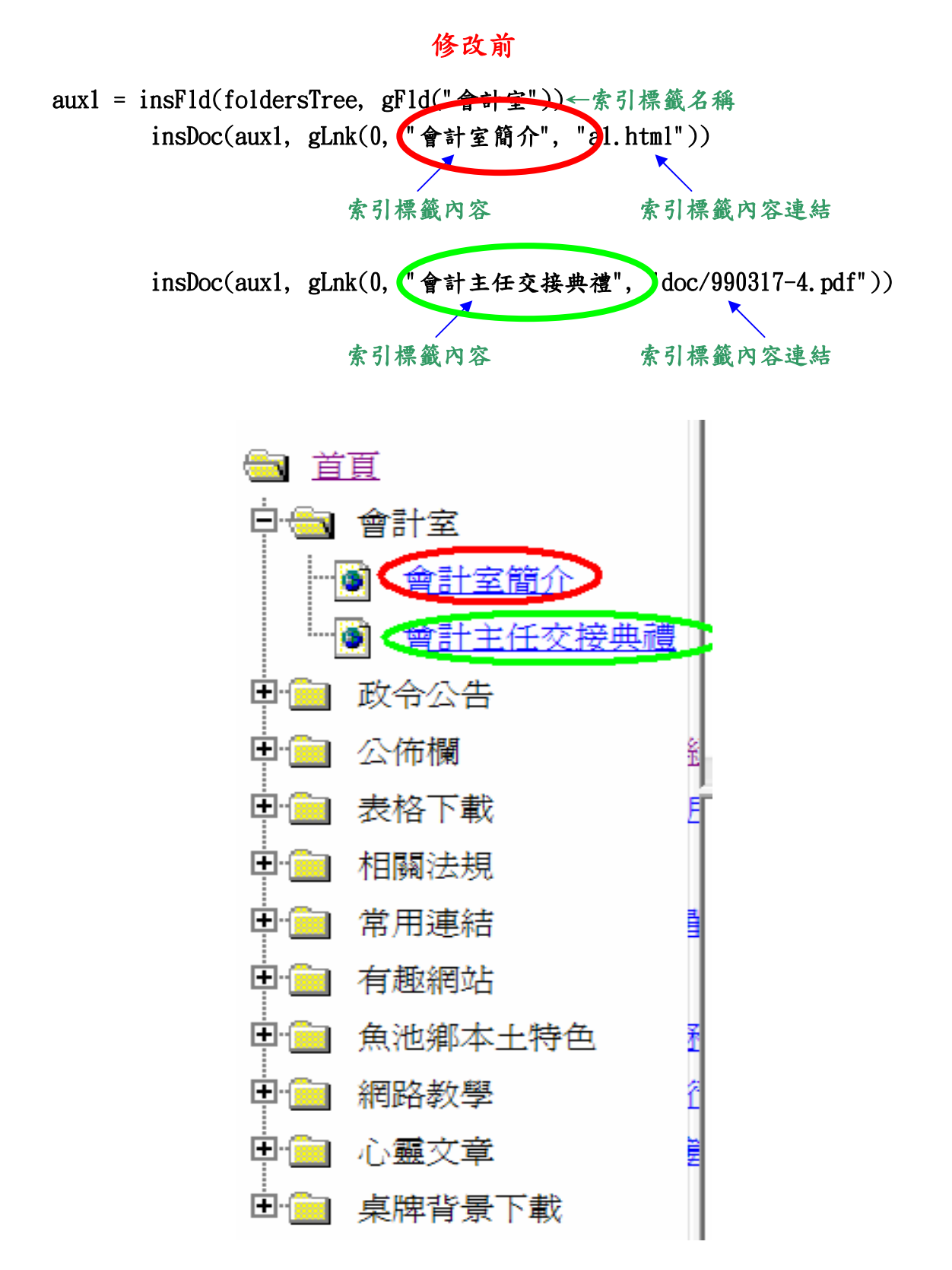

- 17 -

修改後

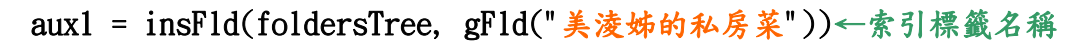

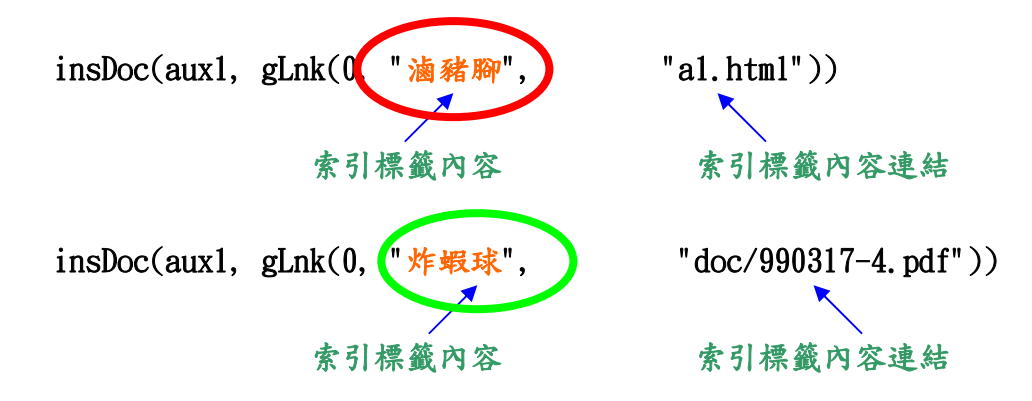

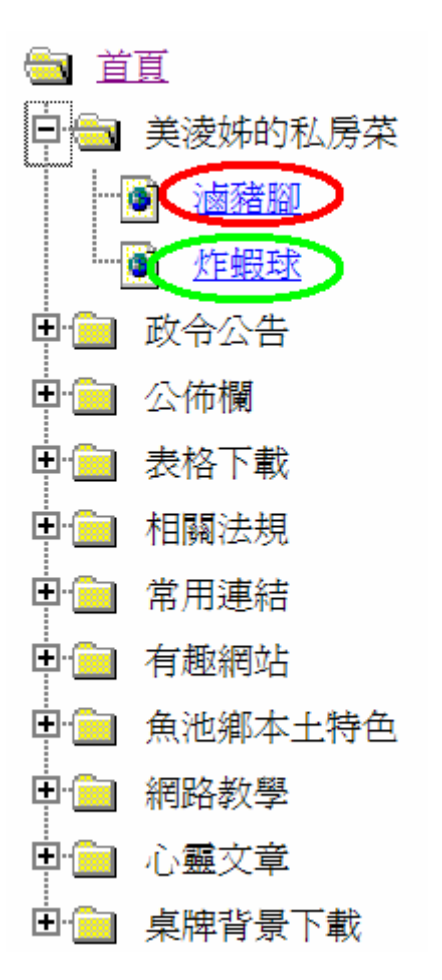

4、點選儲存檔案。

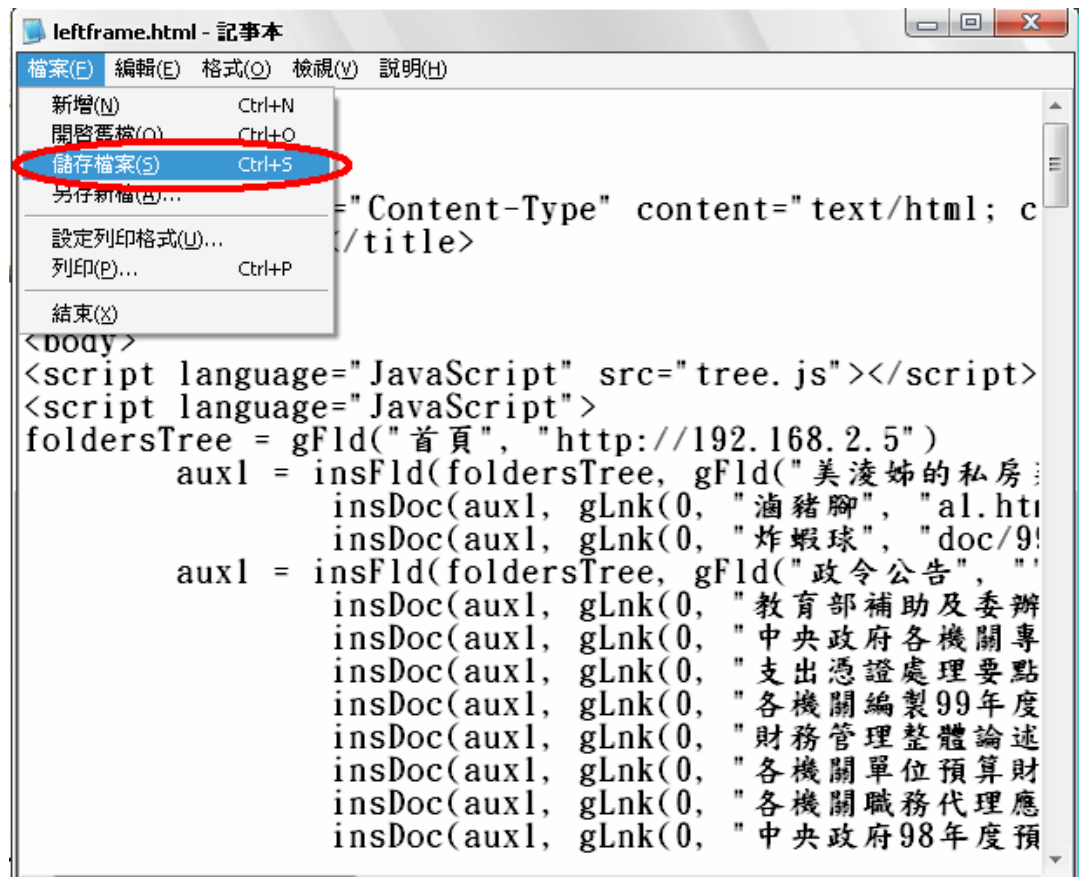

# 第四章 結論

- <span id="page-21-0"></span>1、修改第一區記得使用 Microsoft Office Frontpage 2003 之軟體 修改。
- 2、修改第二區記得使用記事本之程式修改。

第二篇 DVD 燒錄

# 第一章 燒錄概念

<span id="page-22-0"></span>第一節 外接式燒錄機

1、外接式燒錄機硬體。

包含燒錄主機、電源線、USB 傳輸線。

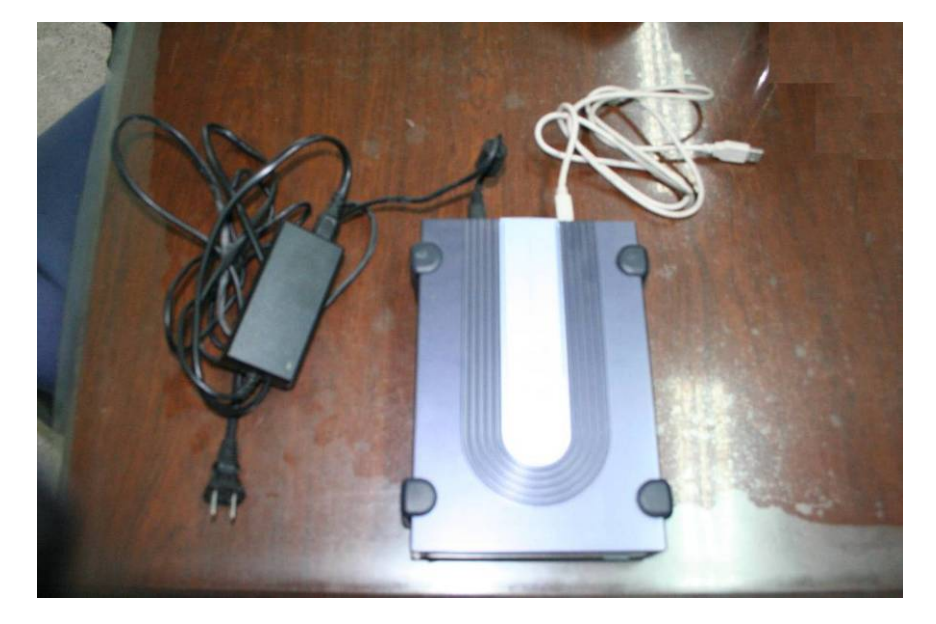

2、燒錄機開關。

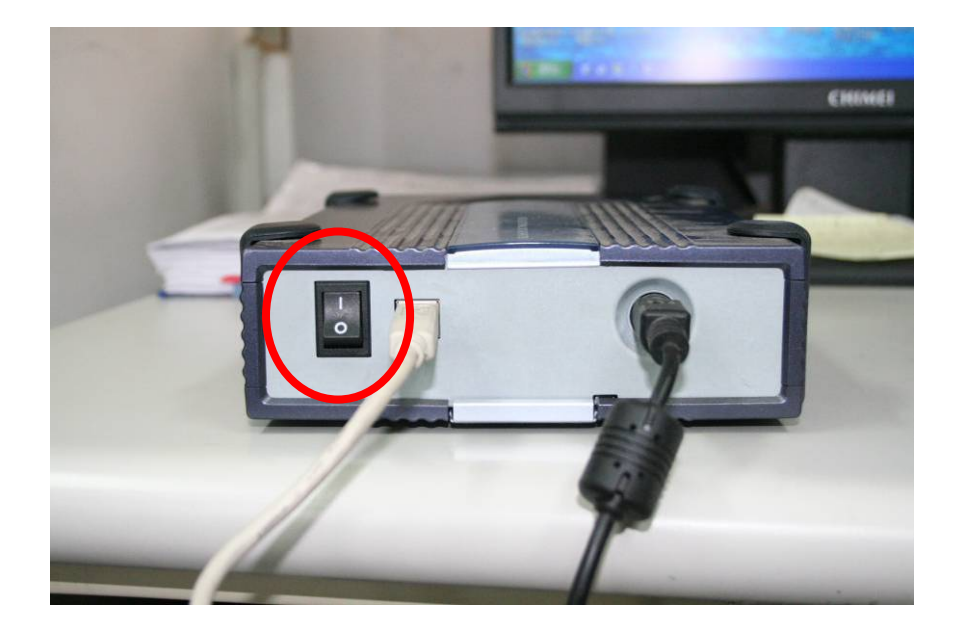

# 3、燒錄機面板開關。

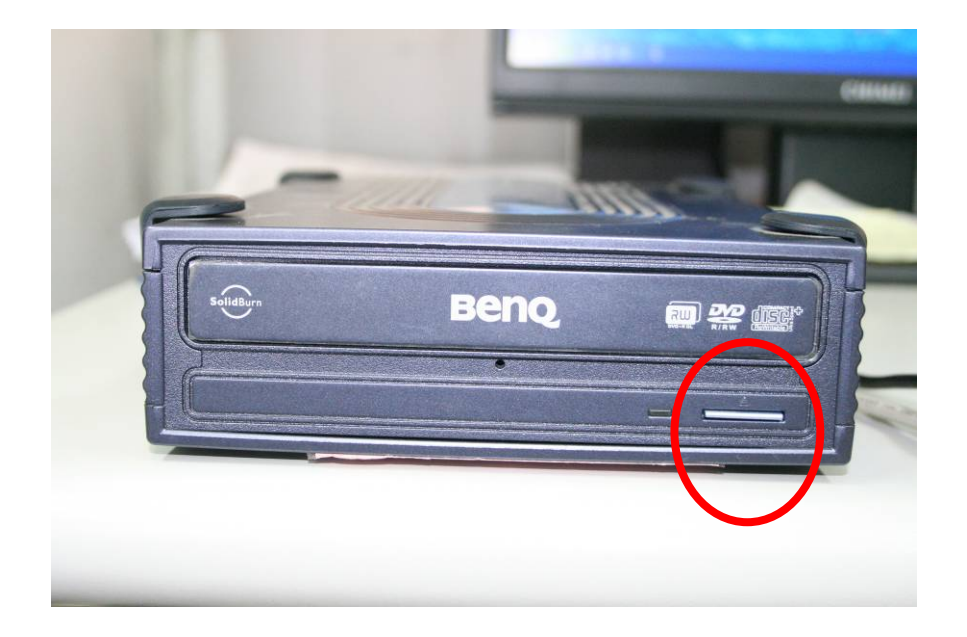

# 4、燒錄機接法。

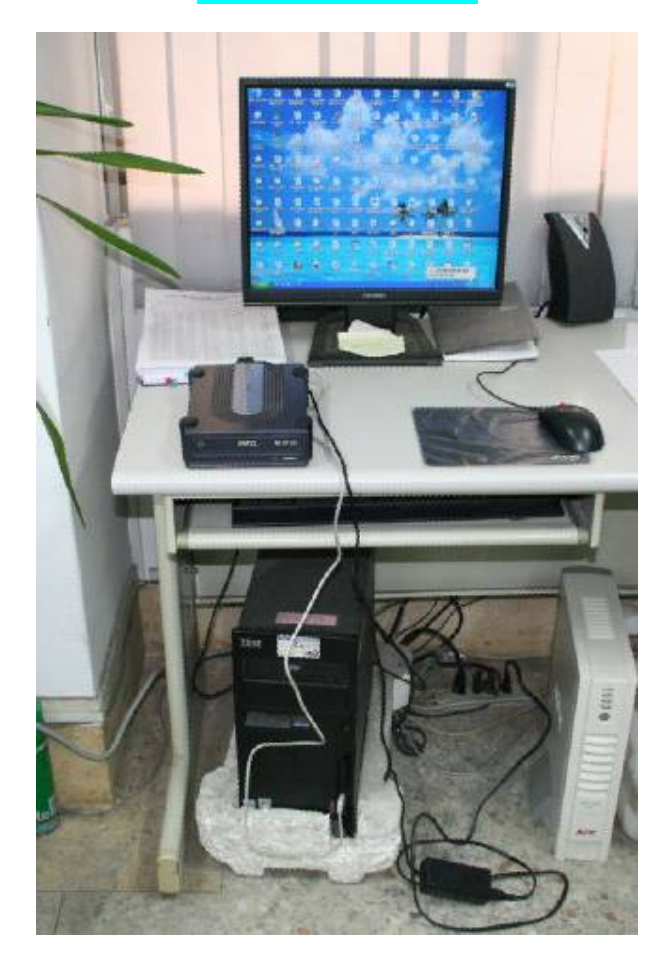

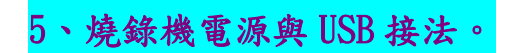

綠色圓圈代表 USB 連接處。

## 黃色圓圈代表電源線連接插座。

<span id="page-24-0"></span>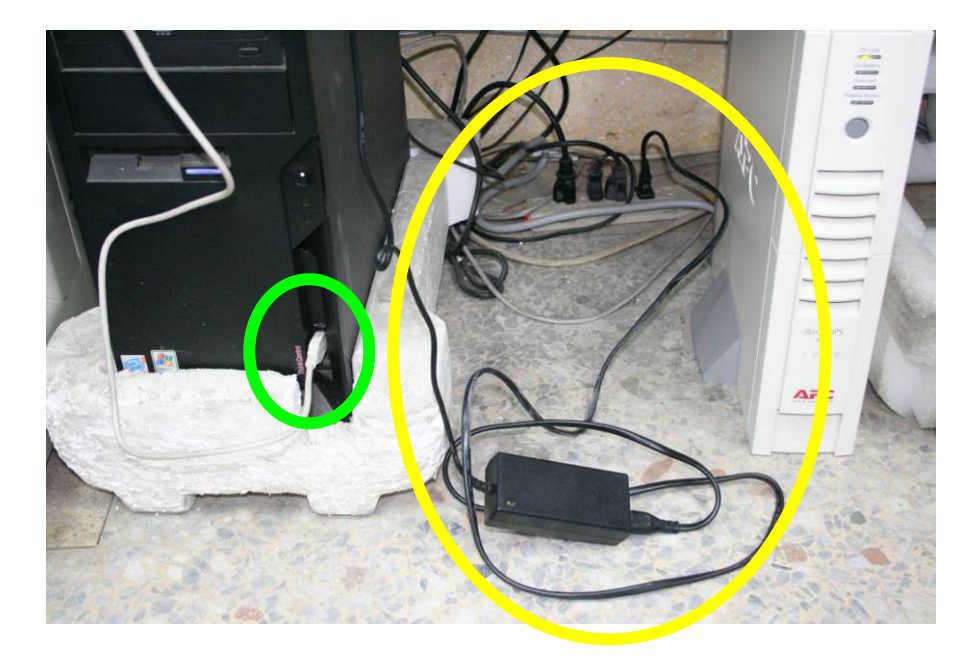

第二節 光碟片介紹

1、DVD 光碟片。

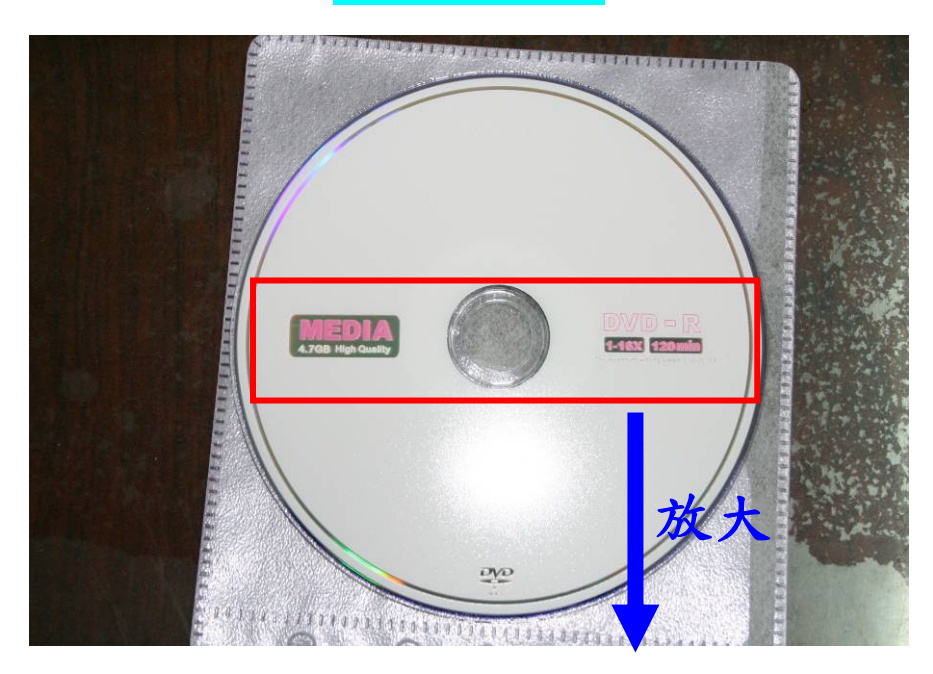

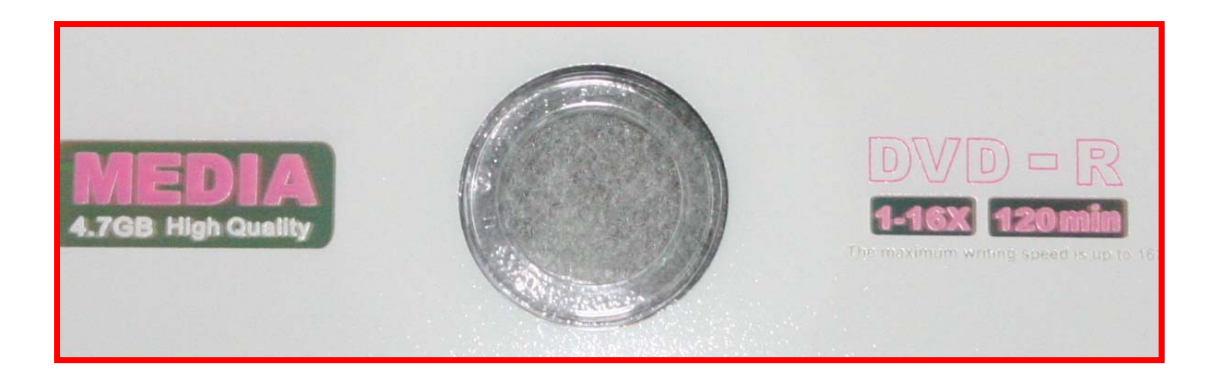

2、VCD 光碟片。

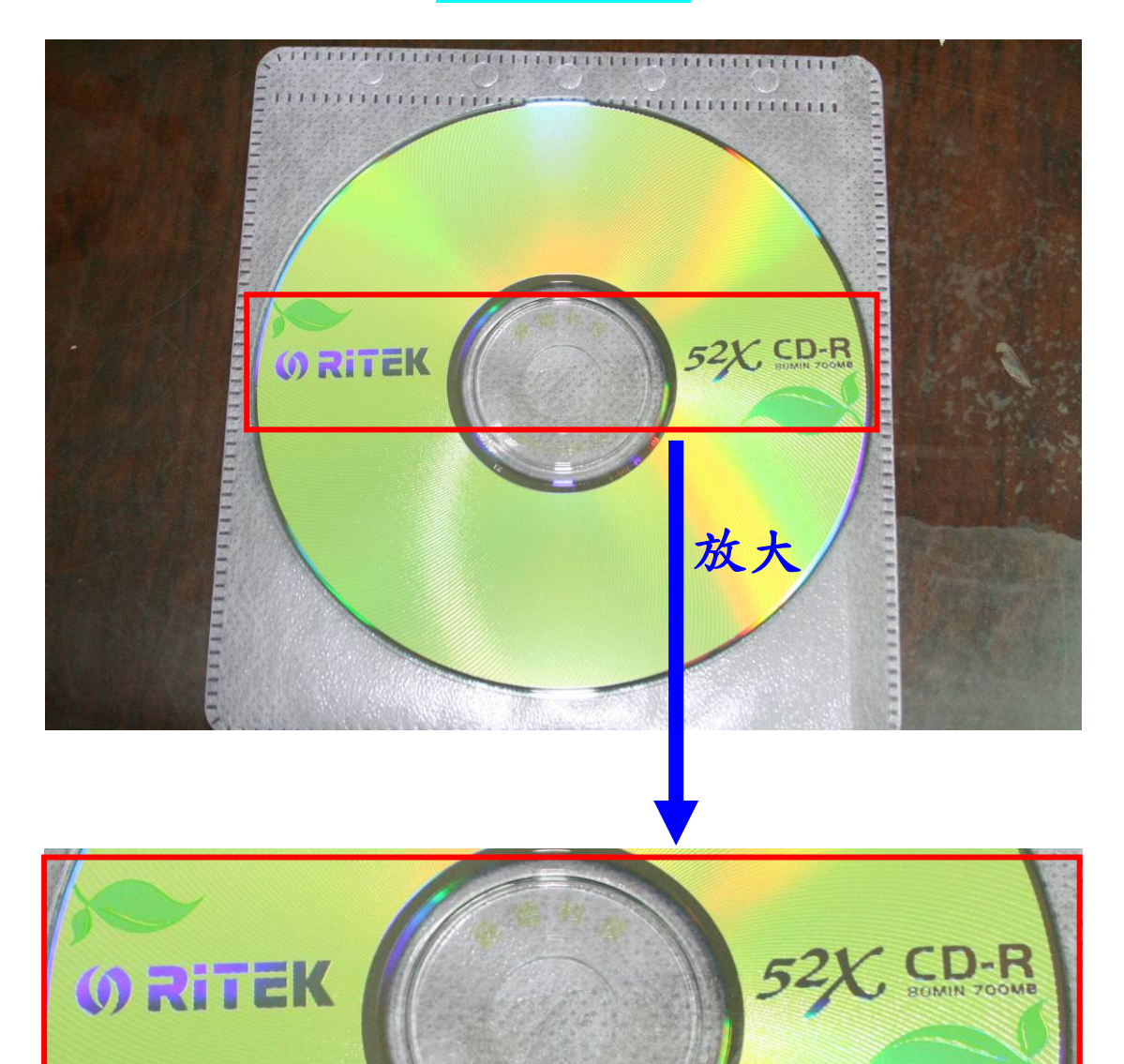

L

燒錄軟體 nero

<span id="page-26-0"></span>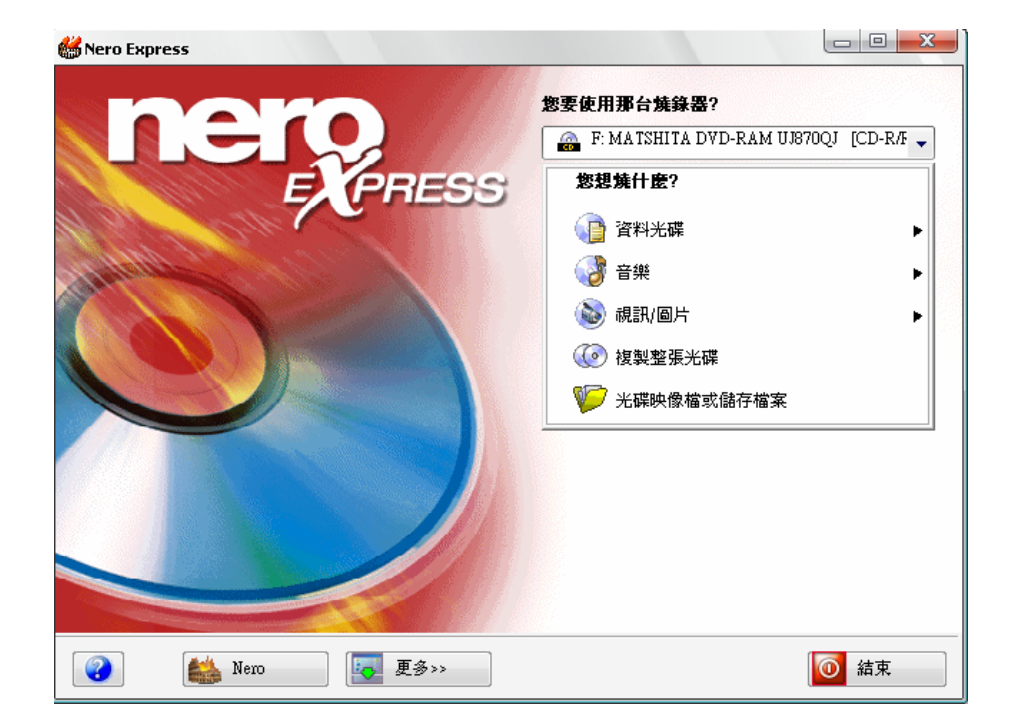

# 第二章 燒錄步驟

#### <span id="page-27-0"></span>第一節 置入空白光碟片

燒錄前要確認外接式燒錄機是否已插電源線,並啟動電源開關。再確 認外接式燒錄機 USB 傳輸線是否與電腦連接。按下燒錄機面板開關, 將空白光碟片置入(要先確定是 DVD 或是 VCD)。

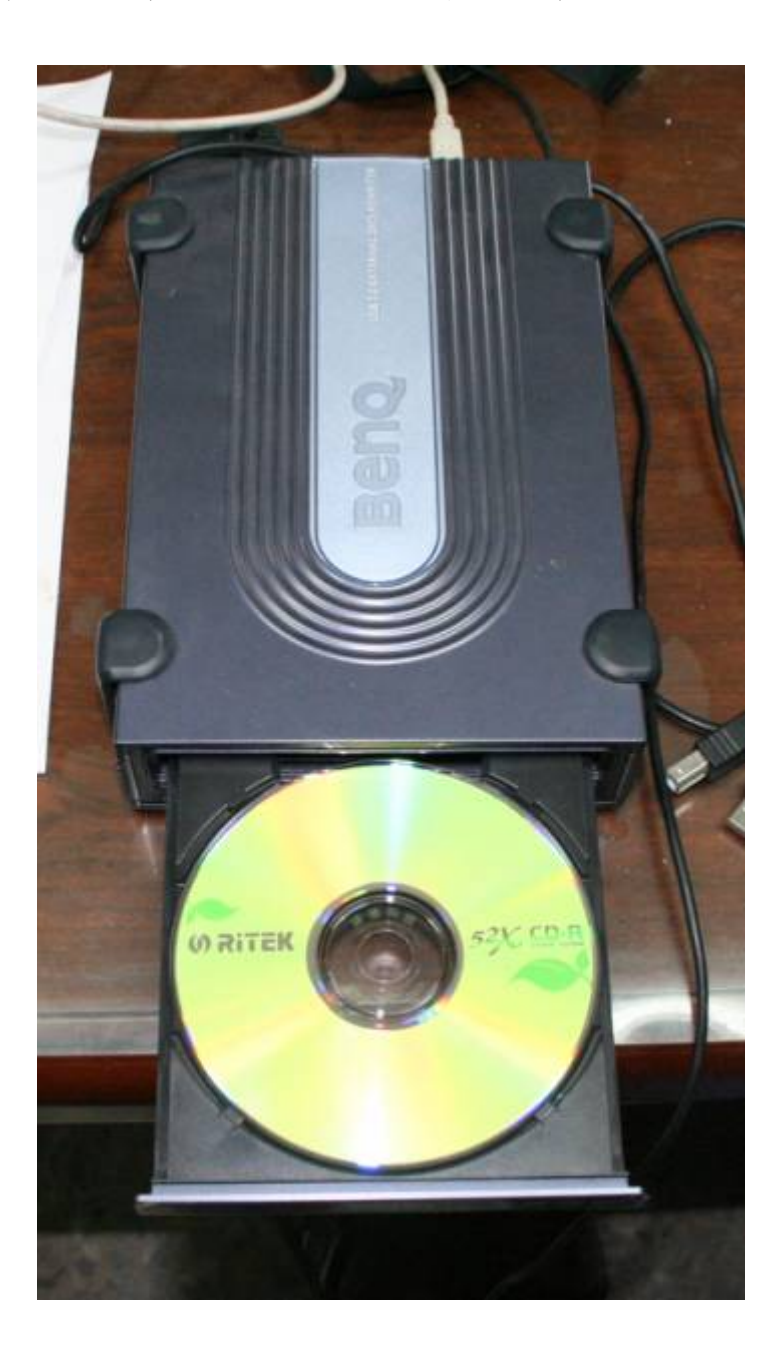

# <span id="page-28-0"></span>第二節 開啟燒錄程式

點選開始 → 所有程式集 → Ahead Nero →nero Express。

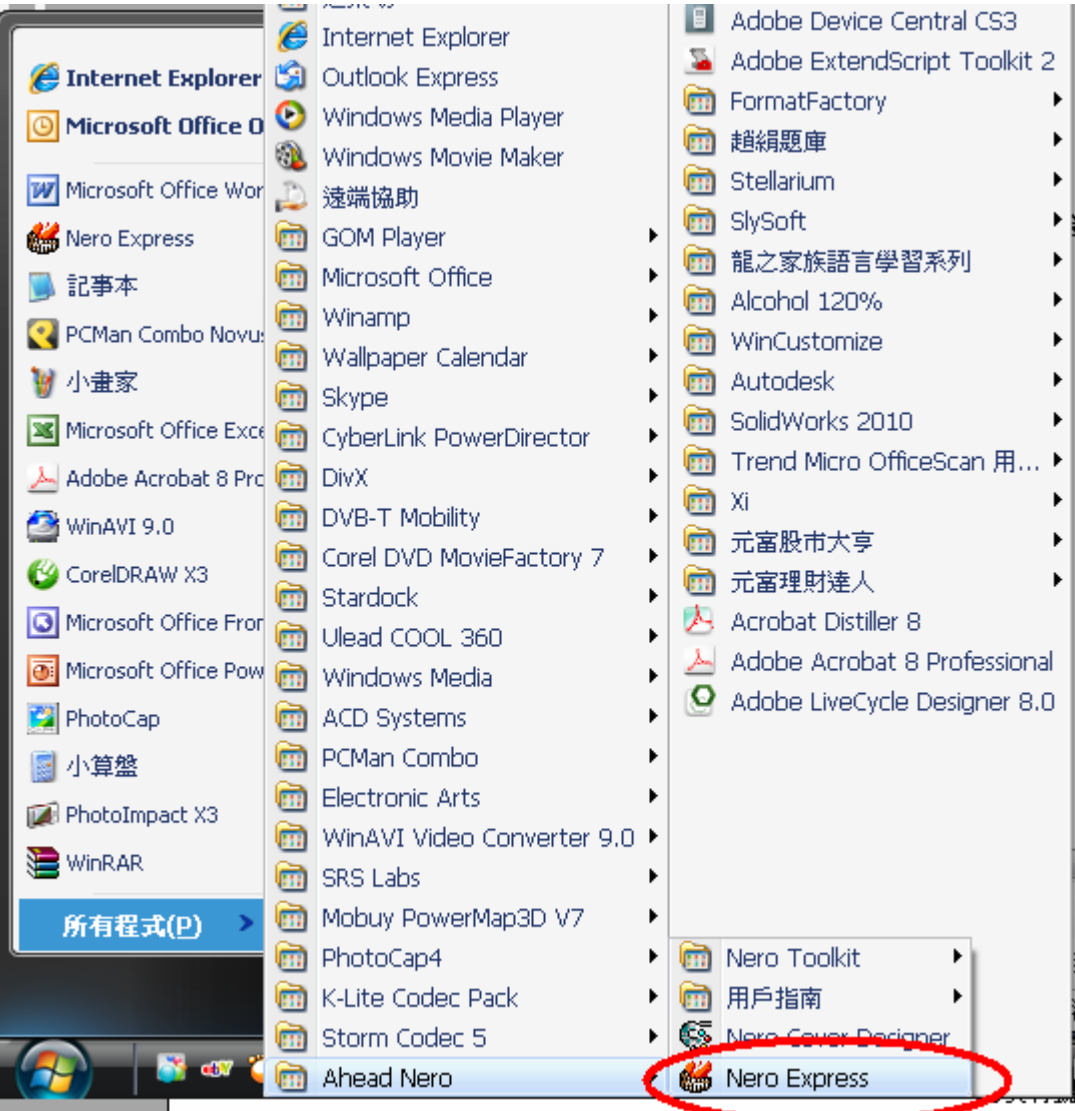

I.

### <span id="page-29-0"></span>第三節 新增燒錄內容

1、選擇燒錄 DVD、VCD。

BENQ DVD DD EW164B [DVD] ← 燒錄 DVD 的選項。 BENQ DVD DD EW164B [VCD] ← 燒錄 VCD 的選項。

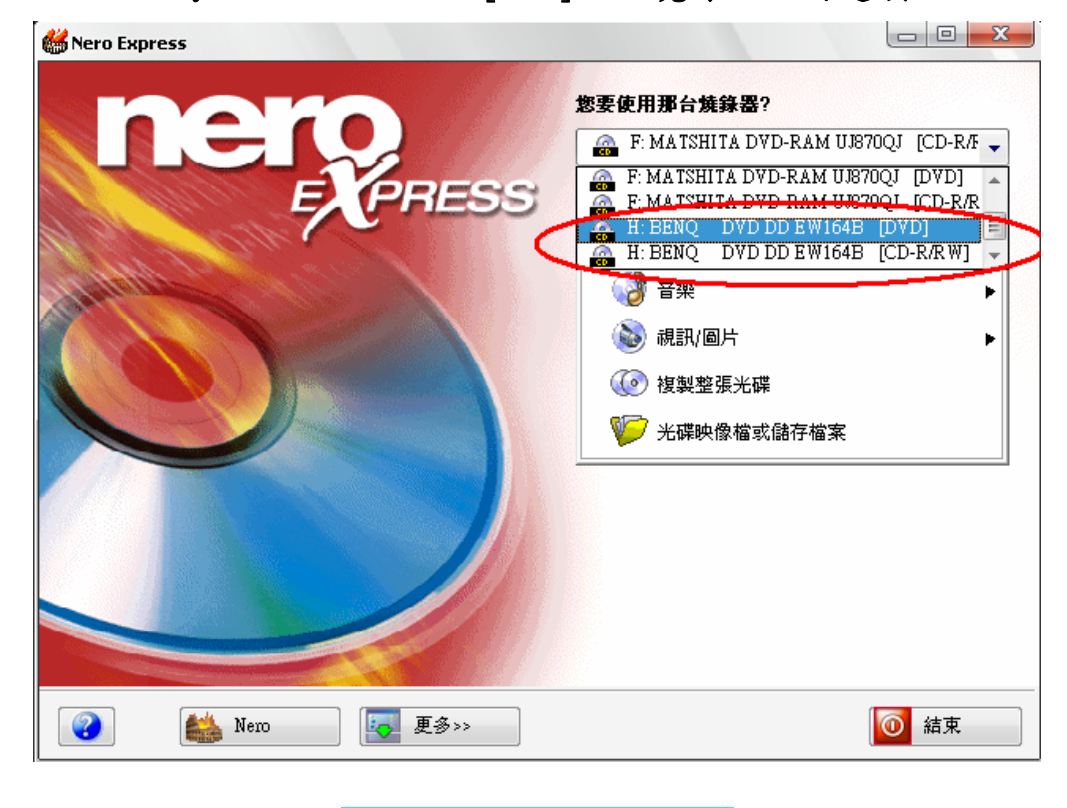

#### 2、燒錄 DVD 資料光碟。

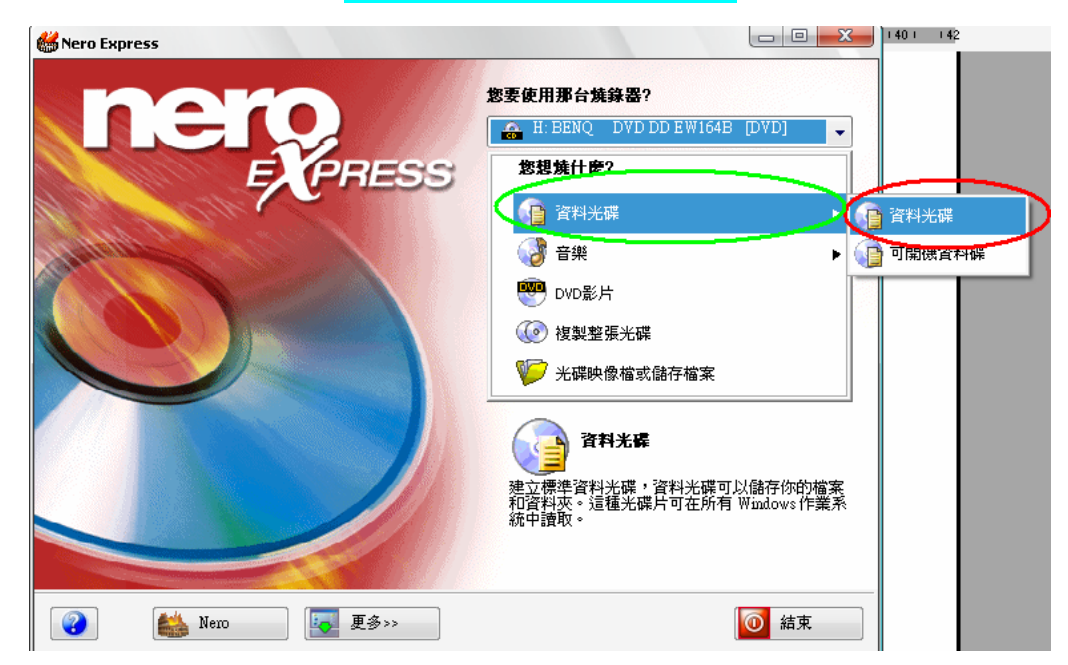

3、進入資料光碟內容。

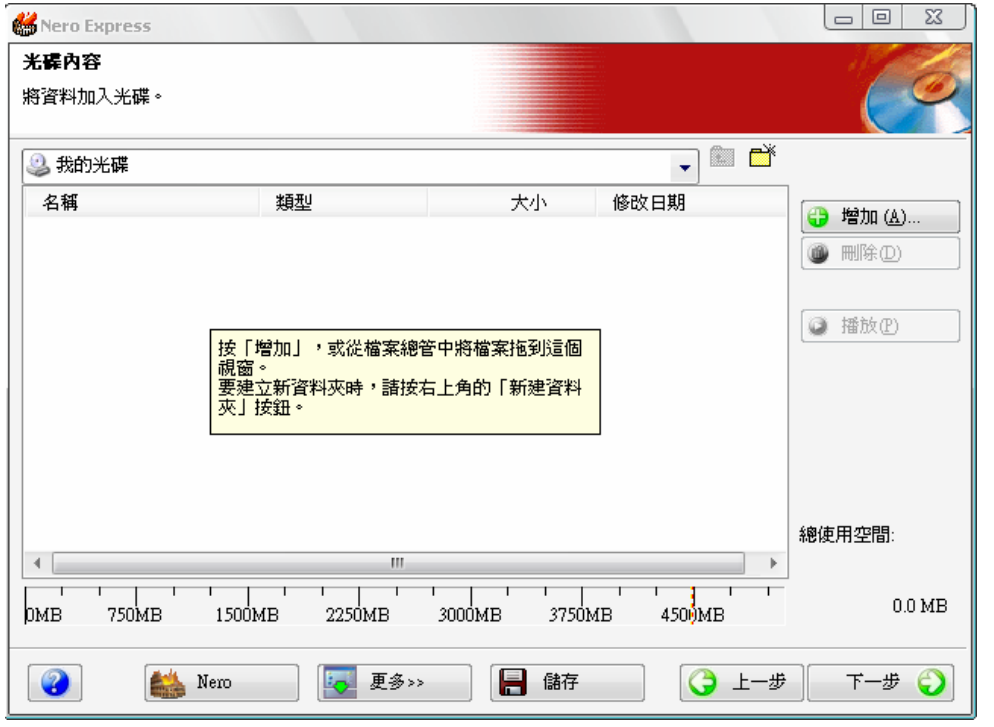

4、點選 增加。

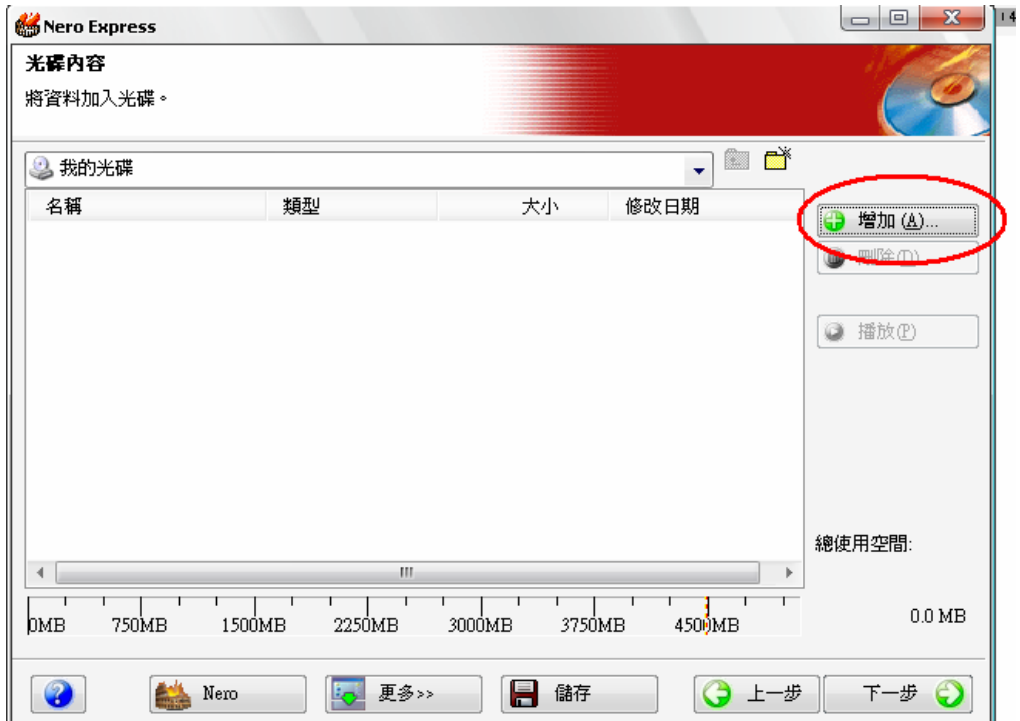

# 5、出現 選擇檔案及資料夾。

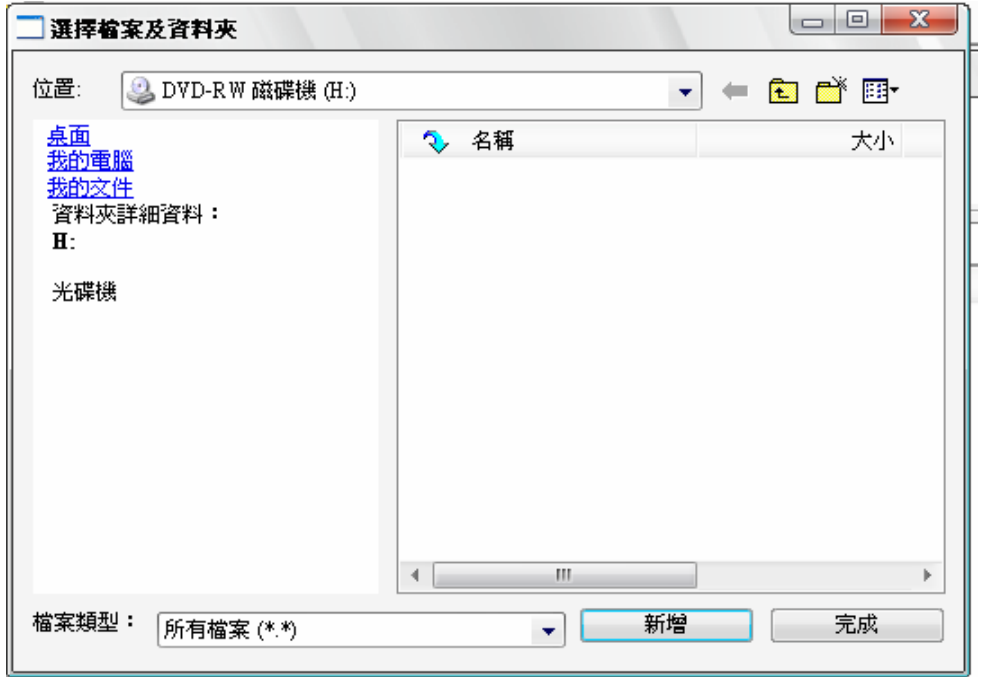

## 6、選擇燒錄資料夾位置。

 $\overline{a}$ 

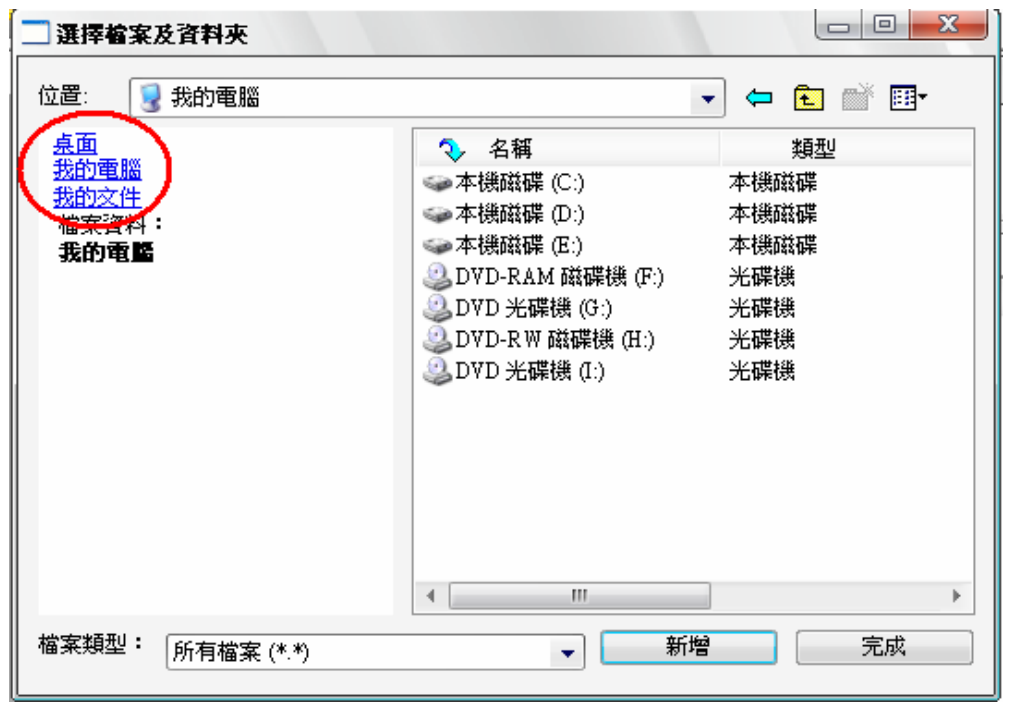

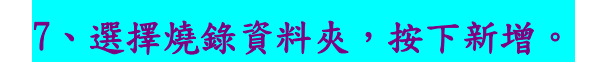

#### 選擇完畢後,再按下完成。

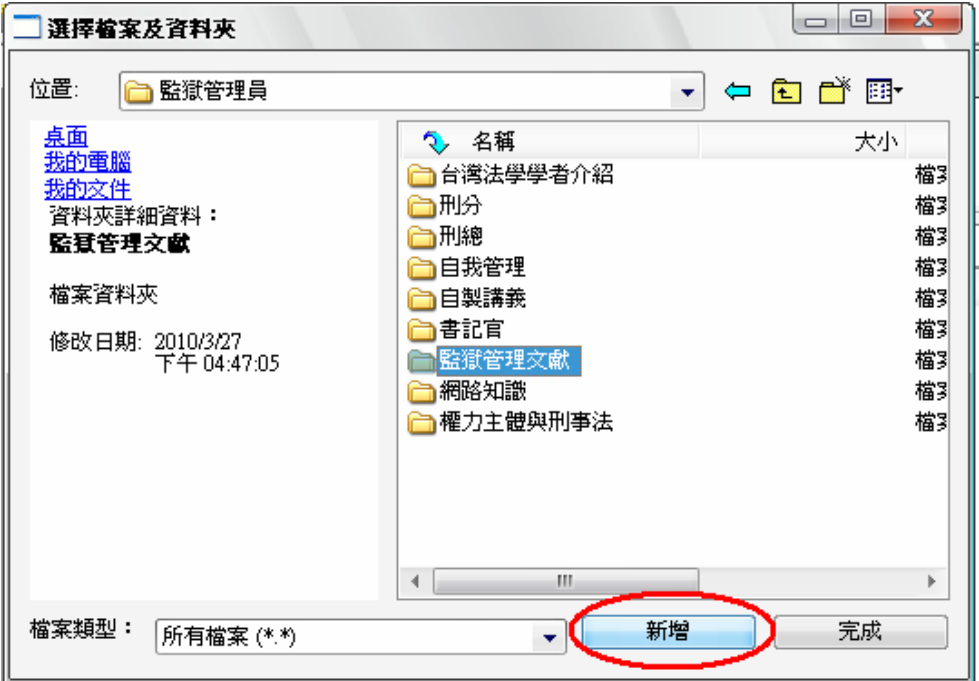

# 8、新增內容時要注意是否容量過大。

 $\overline{a}$ 

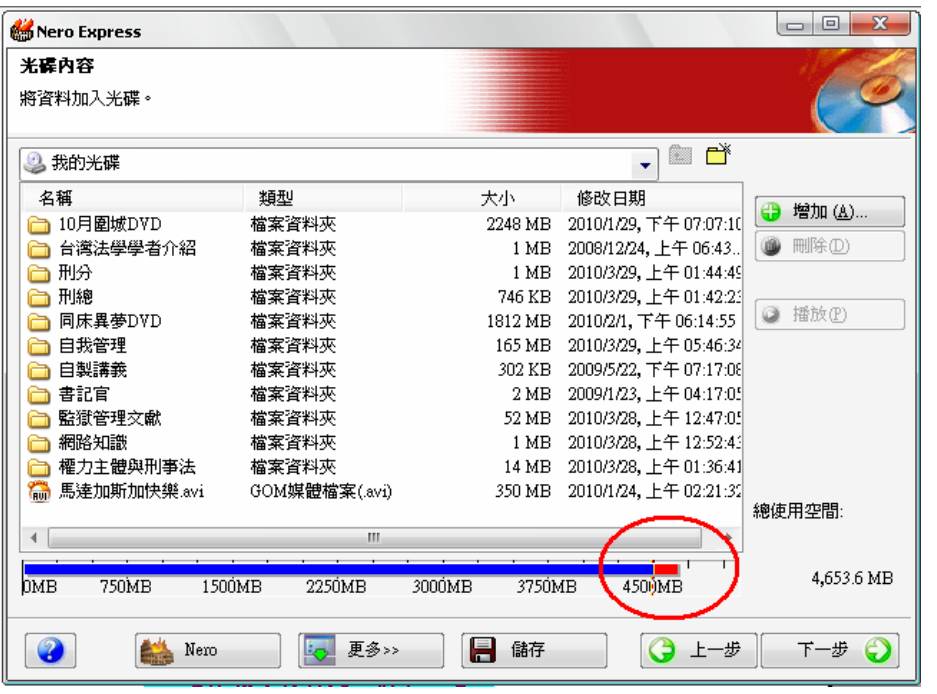

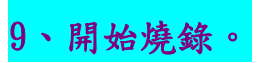

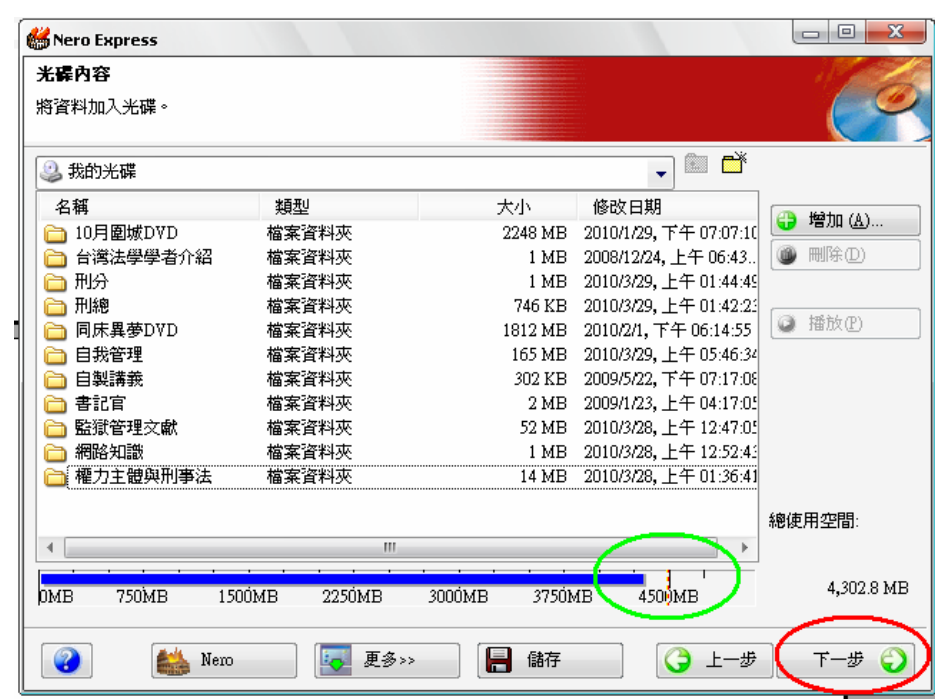

# 10、出現燒錄設定,按下確定。

 $\overline{a}$ 

L

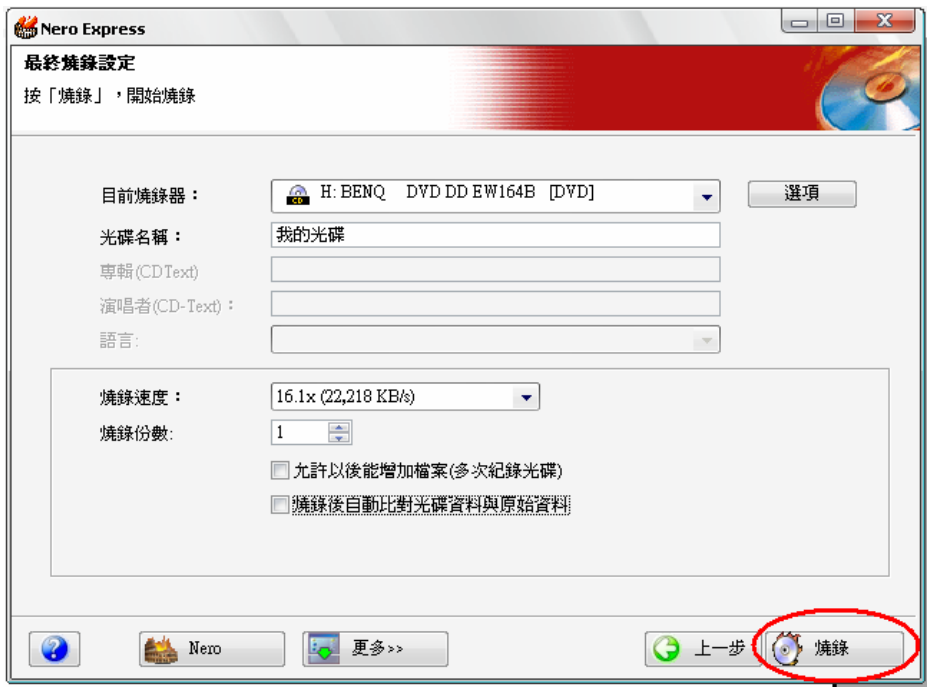

11、開始燒錄,燒錄時間請等待。

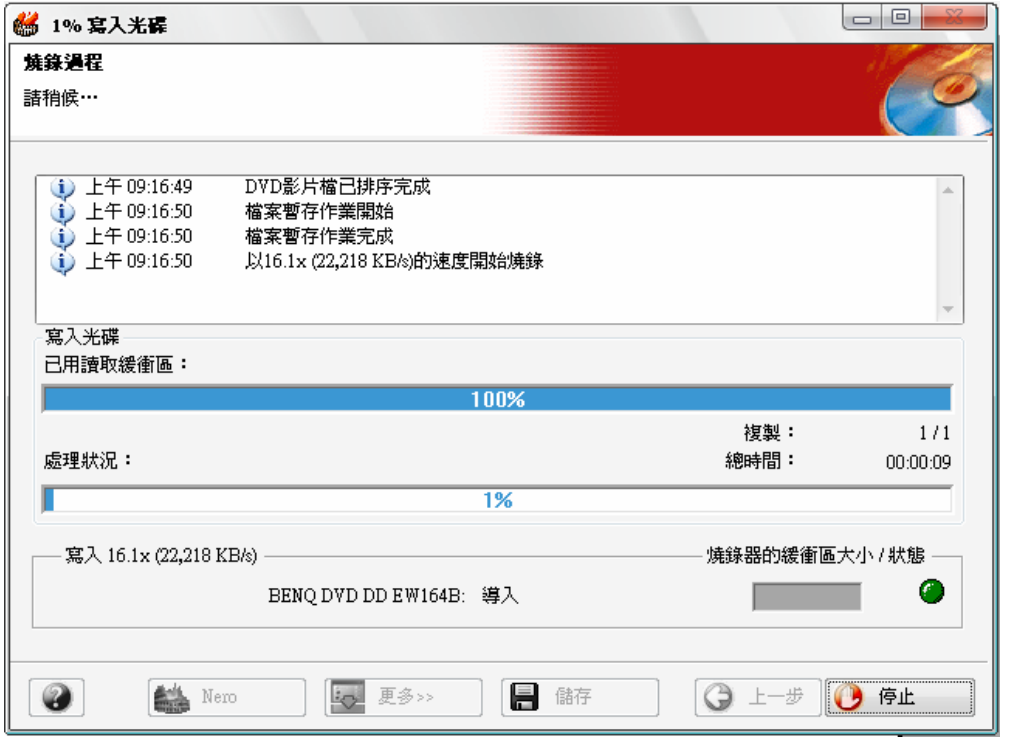

12、燒錄完成。

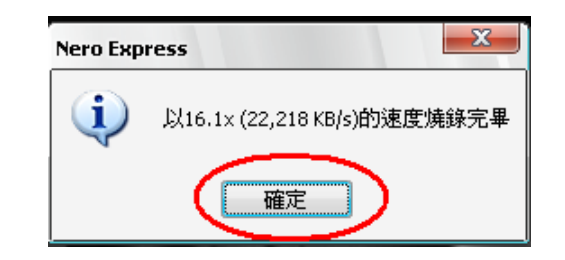

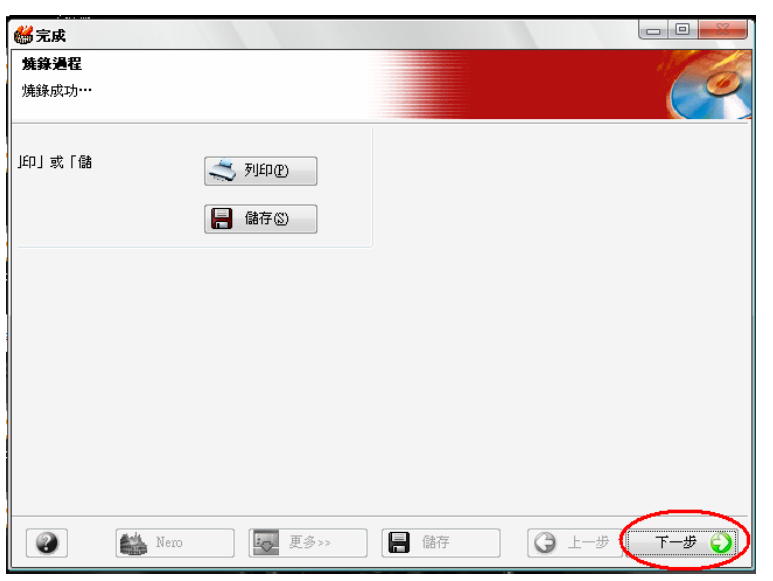

# 13、結束燒錄。

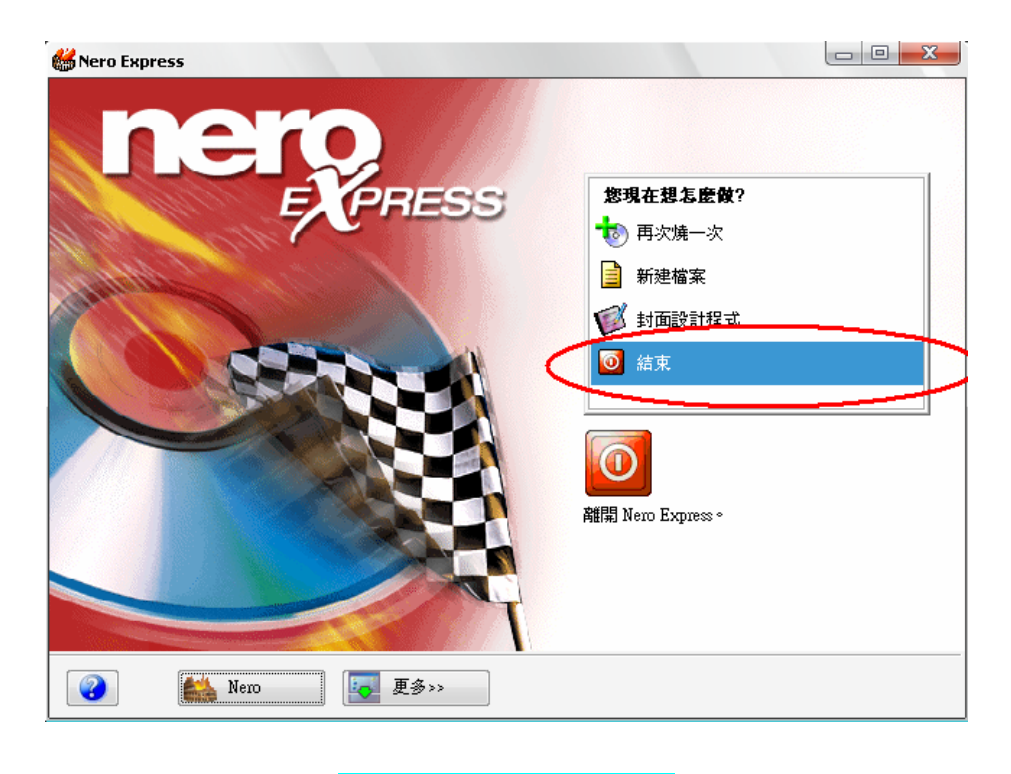

14、不儲存映像檔。

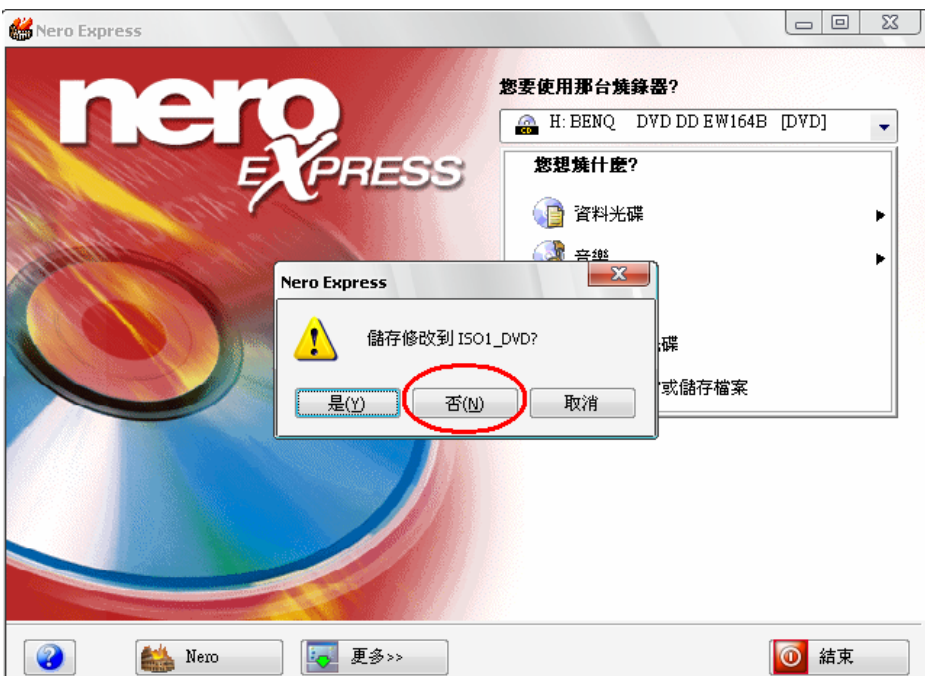

L

<span id="page-36-0"></span>附錄ㄧ:副檔名介紹

| 名稱        | 適用軟體                             |                         |
|-----------|----------------------------------|-------------------------|
| .html     | Microsoft<br>Office<br>Frontpage | main.html               |
| $.$ $pdf$ | Adobe Acrobat                    | PDF                     |
| . doc     | Microsoft                        |                         |
|           | Office Word                      | 新增Microsoft<br>Word 文件… |
| xls       | Microsoft                        |                         |
|           | Office Excel                     | 學務處.xls                 |
| .jpg      | <b>ACDSee Photo</b>              | <b>JPG</b>              |
|           | Manager                          |                         |
| .ppt      | Microsoft                        | <b>PowerPoint</b><br>⊡  |
|           | Office                           |                         |
|           | PowerPoint                       | <b>B</b> ureau and      |
| . txt     | XP notepad                       | REFERENCE               |